## **lightroom i**

A apostila que você recebeu é de autoria do professor Alex Villegas. O conteúdo foi elaborado durante o desenvolvimento do curso. O IIF agradece por sua disponibilidade e dedicação do profissional.

**AUTOR: ALEX VILLEGAS**

# **ÍNDICE**

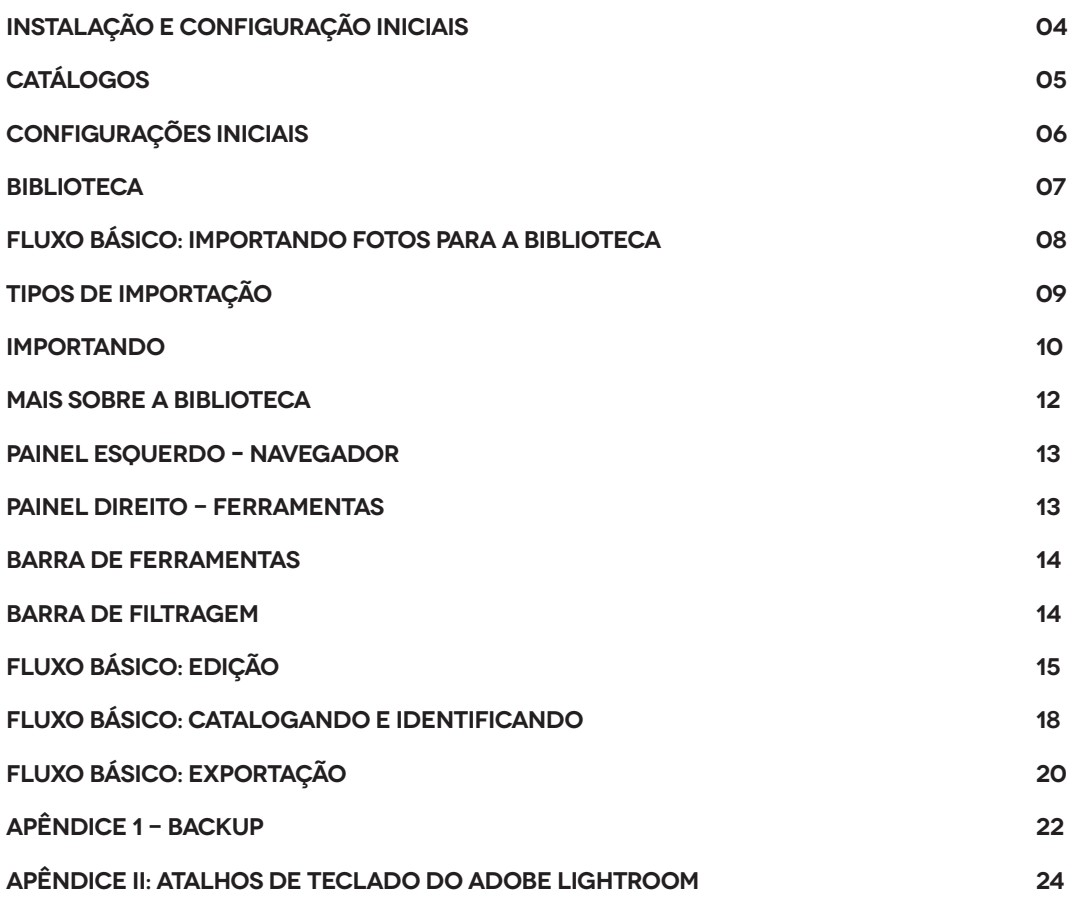

### **LIGHTROOM – INSTALAÇÃO E CONFIGURAÇÕES INICIAIS**

O Adobe Lightroom, em sua versão CC, pode ser encontrado no próprio site da Adobe (http://www.adobe.com/br/creativecloud/photography.html), em formato de assinatura. Feita a assinatura, um aplicativo chamado Creative Cloud é baixado: ele gerencia as atualizações e instalações de seus softwares, no caso o Photoshop e o Lightroom. Ambos instalados, é possível fazer as configurações iniciais.

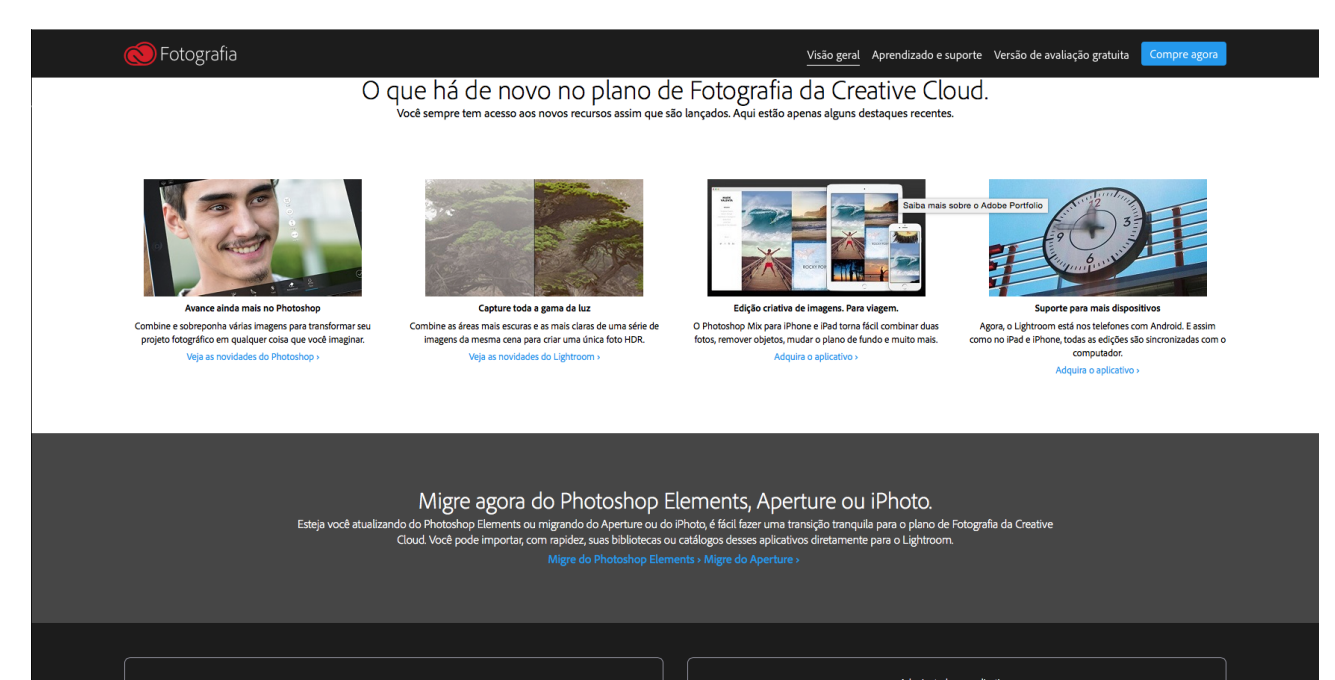

Plano de Fotografia da Creative Cloud

Creative Cloud Todos os Apps

#### **CATÁLOGOS**

O Lightroom é um software baseado em catalogação, ou seja, depende de um arquivo central que irá registrar todas as mudanças e localizações dos arquivos de imagem que serão trabalhados. É importante fazer backup desse arquivo, além de saber onde ele se localiza.

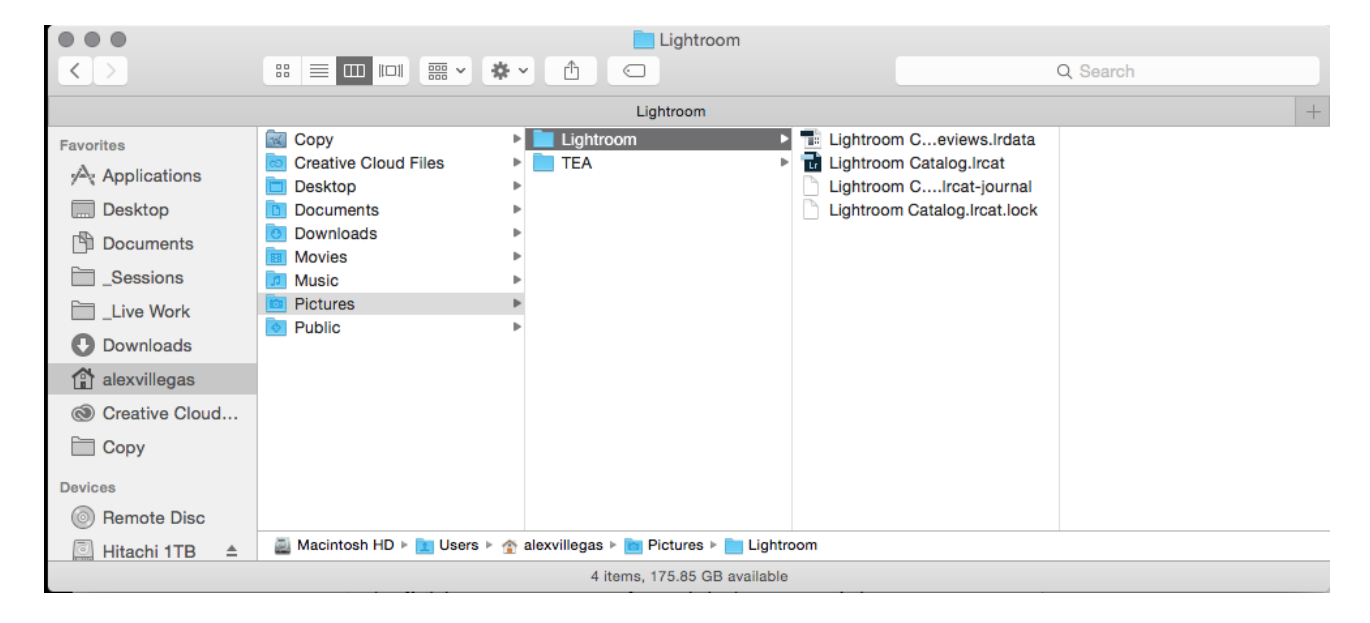

A princípio, um catálogo basta para gerenciarmos todas as nossas imagens, mas caso seja necessário utilizar mais do que um deles, é possível criar novos catálogos através do menu Arquivo/Novo Catálogo.

Apenas um catálogo pode ser aberto por vez, então ao utilizar diversos deles, gerencie-os através de Arquivo/Abrir recente, ou Arquivo/Abrir catálogo. O Lightroom cria automaticamente um catálogo vazio para trabalhar, normalmente localizado em Imagens/ Lightroom/Lightroom Catalog. O catálogo consiste em uma pasta com dois arquivos permanentes - um com extensão .lrcat e outro com extensão .lrdat - e dois arquivos temporários.

Caso tenha dúvidas da localização ou nome do catálogo ativo, entre em Lightroom/Configurações do catálogo (Mac) ou Editar/Configurações do catálogo (PC) e verifique a localização do seu catálogo. Lembre de fazer backup dessa pastasempre que possível.

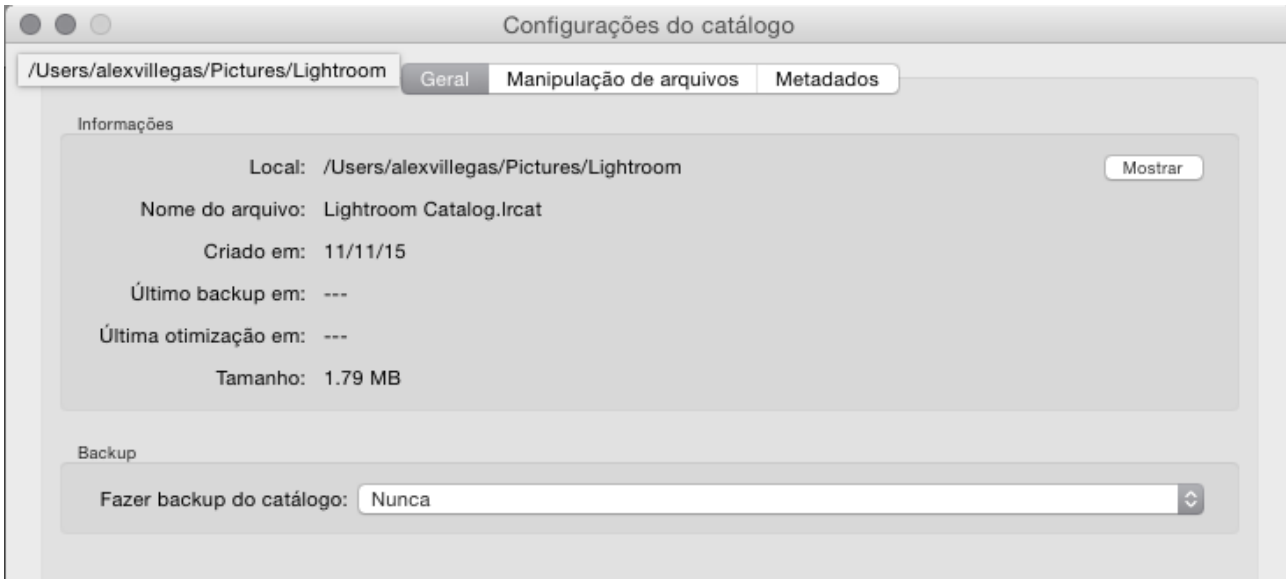

#### **CONFIGURAÇÕES INICIAIS**

Algumas configurações precisam ser feitas inicialmente. Acompanhe as configurações utilizadas nas ilustrações, para que todos os alunos possam usar o software da mesma maneira durante as aulas.

A caixa de diálogo a seguir é acessível através do menu Preferências, encontrado em Lightroom/ Preferências (Mac) ou Editar/Preferências (PC).

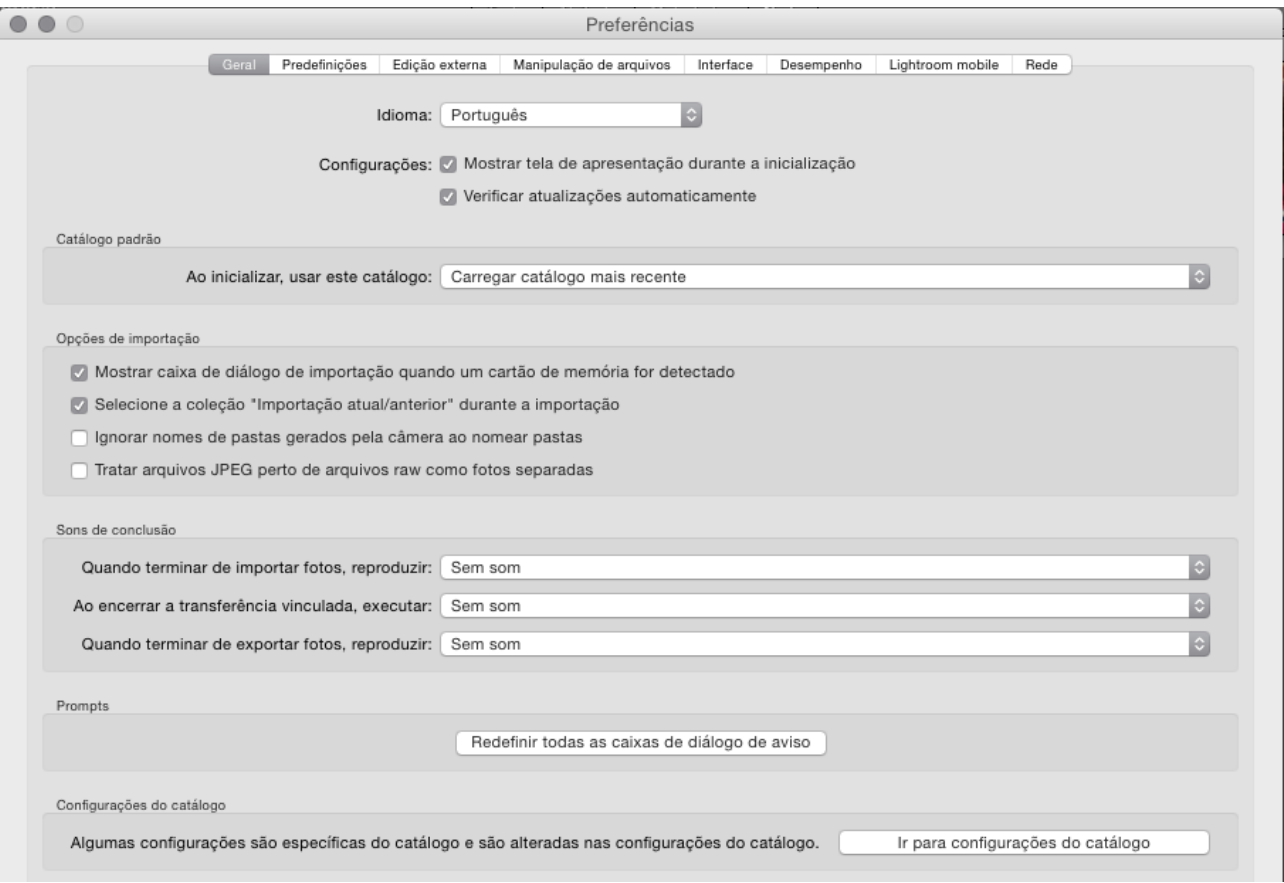

O Adobe Photoshop Lightroom integra sete módulos diferentes: Biblioteca, Revelação, Imprimir, Apresentação de Slides, Livro, Mapa e Web. Para entender como funcionam, é preciso primeiro reconhecer as funções e possibilidades de cada módulo para depois coordená-los.

Os módulos aparecem no canto superior esquerdo da interface.

Para transferir-se de um módulo para outro, basta

clicar em seu nome. Dependendo da configuração, a barra de módulos fica visível ou oculta. Confira isso em Janela/Painéis/Mostrar seletor de módulo. Quando os módulos estão ocultos, basta clicar no pequeno triângulo no topo da tela. Os pequenos triângulos nas laterais ocultam os painéis correspondentes. A interface em geral divide-se em cinco áreas, independente de qual módulo está ativo no momento: o seletor de módulos, a tira de filme (embaixo), os painéis laterais e a área de trabalho ao centro.

#### **BIBLIOTECA**

Aqui é possível importar, exportar, organizar, classificar, filtrar, aplicar metadados, enfim!

É no Biblioteca que as imagens são efetivamente gerenciadas, e é onde fazemos a seleção de imagens. Também dá pra fazer um processamento de imagens simples e rápido (muito útil para gerar arquivos em baixa para posterior escolha pelo cliente), ou mesmo aplicar ajustes mais refinados criados no módulo Revelação.

Neste módulo do curso (Lightroom I), nosso objeto de estudo será o uso da Biblioteca.

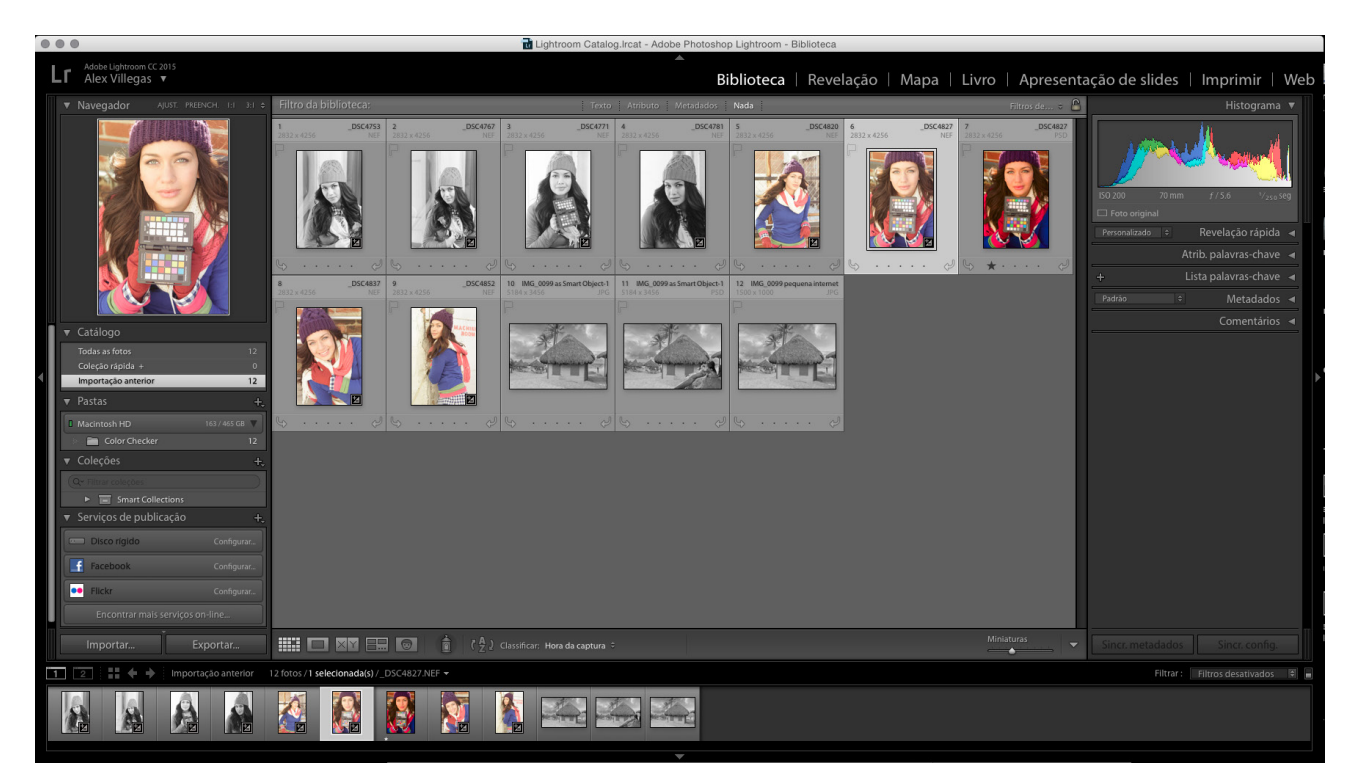

#### **FLUXO BÁSICO: IMPORTANDO FOTOS PARA A BIBLIOTECA**

Antes de trabalhar com o Lightroom, é necessário cadastrar as fotos em seu catálogo.

Durante a importação, você pode escolher se deseja mover, ou copiar os arquivos para uma pasta específica, ou criar referências para o local onde as fotos estão. A importação informa ao Lightroom com que fotos

você deseja trabalhar, independente delas terem vindo direto de uma câmera digital, cartão de memória, HD externo ou outro tipo de mídia.

A partir desse instante, é possível renomear as fotos, aplicar ajustes de revelação, adicionar metadados e palavras-chave.

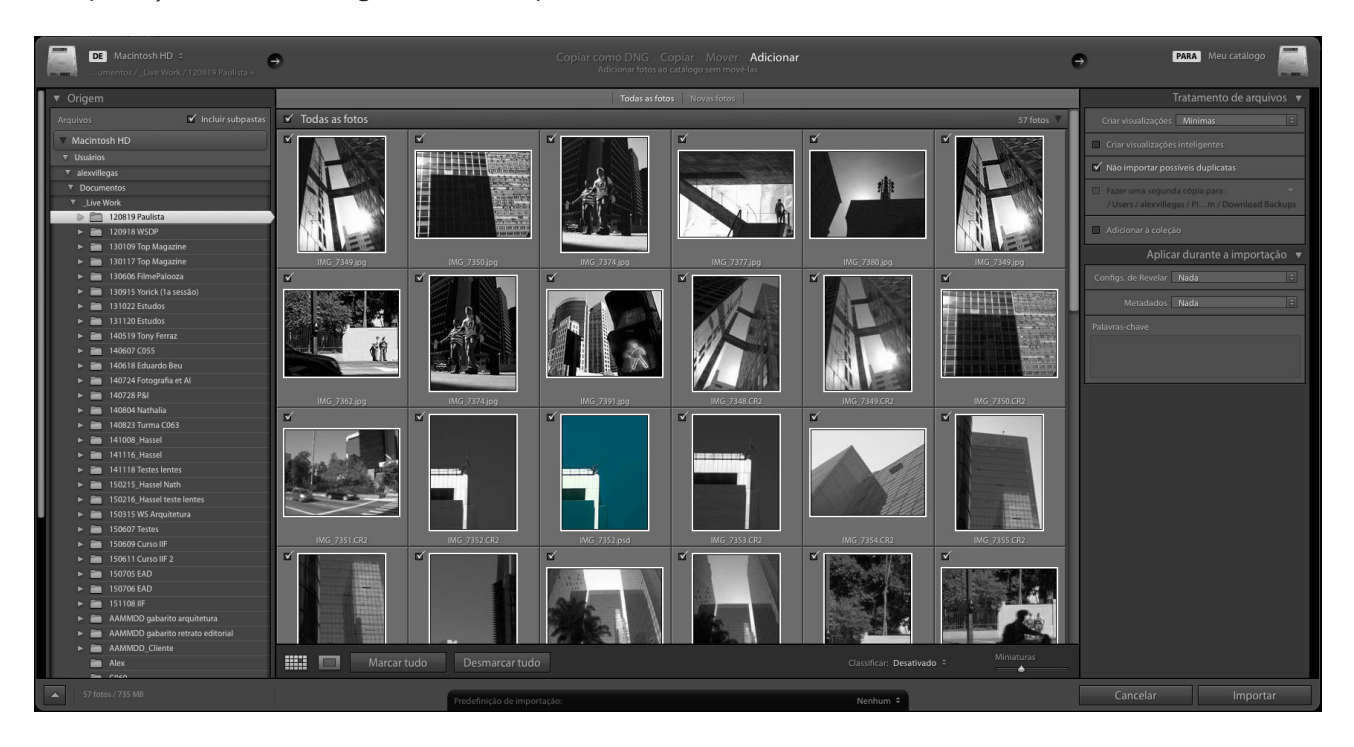

O Lightroom possui uma caixa de diálogo chamada Importar fotos, para visualizar, selecionar e adicionar informações sobre as fotos que deseja importar. Nela, há as seguintes opções:

Tratamento de arquivos: Especifica como as fotos serão importadas para a Biblioteca;

Destino: Especifica que hierarquia de pastas será utilizada; Renomeação de arquivo: Possibilita renomear os arquivos; Aplicar durante a importação: Especifica que tipo de preset de revelação, metadado ou comentário será aplicado à imagem no ato da importação;

1 – Conecte a câmera ou leitor de cartão ao seu computador, ou escolha uma pasta já existente para importar. 2 – Selecione as fotos para importar. Também é possível importar fotos arrastando-as para a grade no centro da caixa.

3 – Escolha como importar as fotos para sua biblioteca. Aqui é necessário especificar se deseja copiar, referenciar ou mover as imagens. Também há a opção de converter as imagens para Digital Negative (DNG) e copiar.

4 – Escolha se deseja renomear ou não as fotos enquanto importa. Vários critérios estão disponíveis, além da possibilidade de desenvolver os próprios sistemas de renomeio.

5 – Aplique metadados, presets de revelação e palavras chave enquanto importa.

6 – Escolha o tamanho dos previews a serem gerados no ato da importação.

#### **TIPOS DE IMPORTAÇÃO**

Em um fluxo de trabalho fotográfico, existem pelo menos três tipos de importação necessários:

- 1 Importação de acervo já organizado;
- 2 Importação de acervo desorganizado;
- 3 Importação de novos trabalhos.

Para melhor gerenciamento das fotografias, é necessário organizar o acervo de imagens já existentes em seu computador. A metodologia deste curso recomenda uma estrutura simples, fácil de proteger com um software de backup e expansível sem grande esforço. Para isso é importante centralizar os arquivos de trabalho em uma arquitetura de pastas como esta:

Assim, na pasta Pictures (ou Imagens) encontramos duas pastas importantes: a pasta Lightroom, que encerra o catálogo do Lightroom, e a pasta TEA (sigla de Trabalho Em Andamento), que encerra as pastas com imagens.

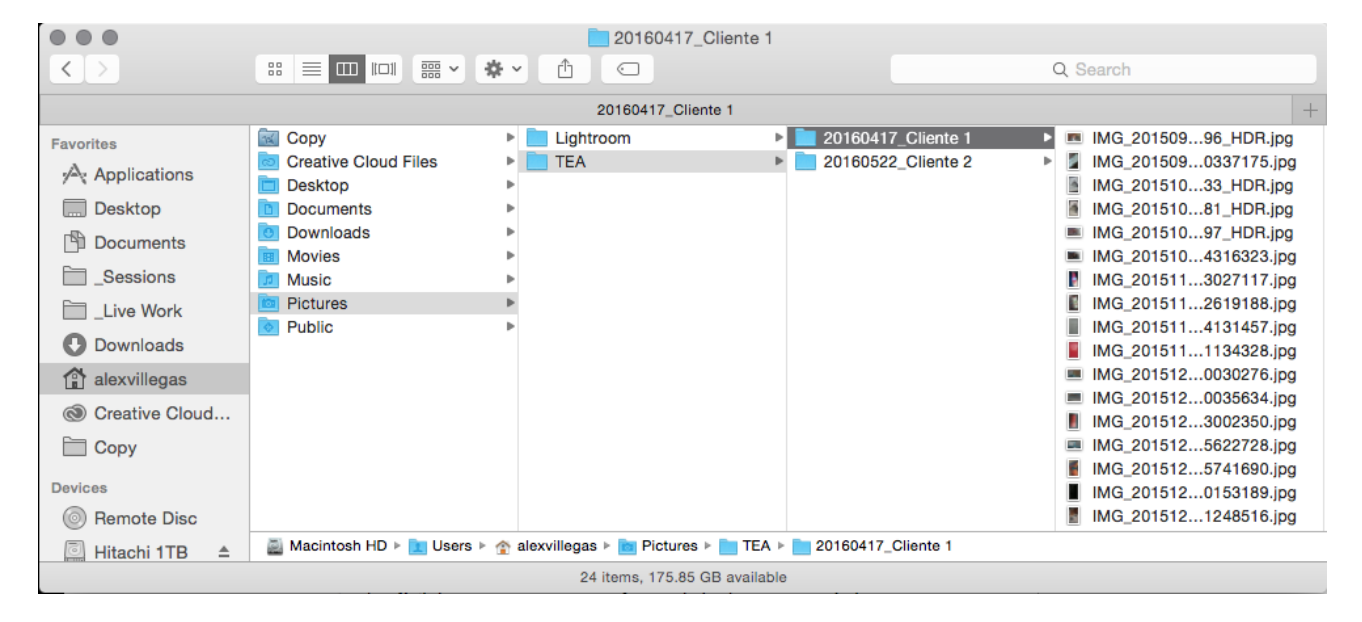

Cada sessão de fotos tem sua própria pasta, identificada por data (em formato AAAAMMDD) e nome de cliente ou evento. Dentro dessa pasta ficam as fotografias feitas durante essa sessão; assim se torna fácil gerenciá-las, e basta ter backup constante da pasta Pictures (ou Imagens) que estará protegendo tanto o

catálogo como as imagens.

Não se preocupe em dividir as fotos por temas, tipos de foto, ou em separar fotos boas de ruins nesta fase. Apenas criar uma pasta por sessão de foto é mais do que suficiente para este fluxo de trabalho

#### **IMPORTANDO**

Agora basta determinar qual o tipo de importação a ser utilizado. Caso já esteja com as fotos organizadas de acordo com a lógica sugerida ou queria organizá -las manualmente, basta cadastrar as imagens no Lightroom para poder trabalhar com elas. A princípio, o Lightroom se apresenta assim:

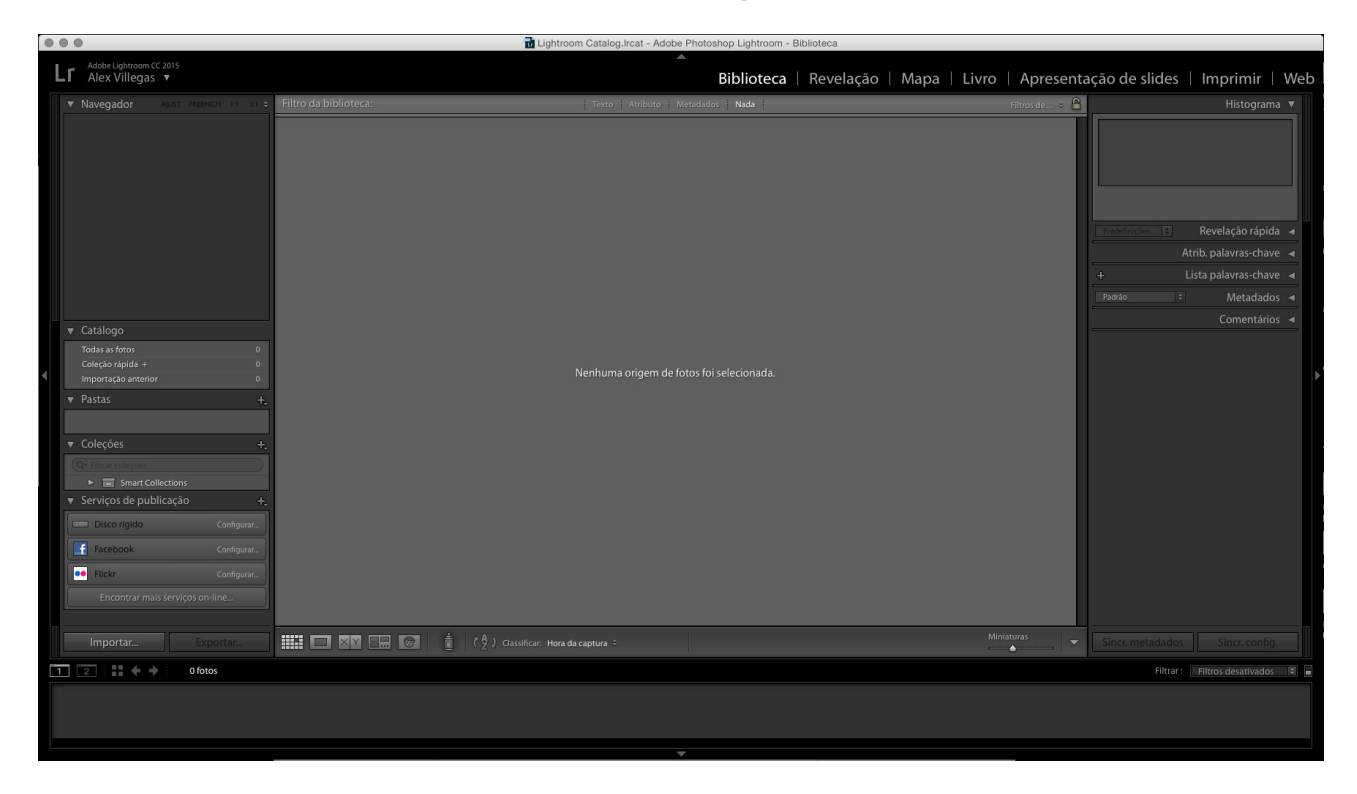

Pressione o botão Importar no canto inferior esquerdo e cadastre sua arquitetura pronta de pastas sem alterar sua localização, da seguinte maneira:

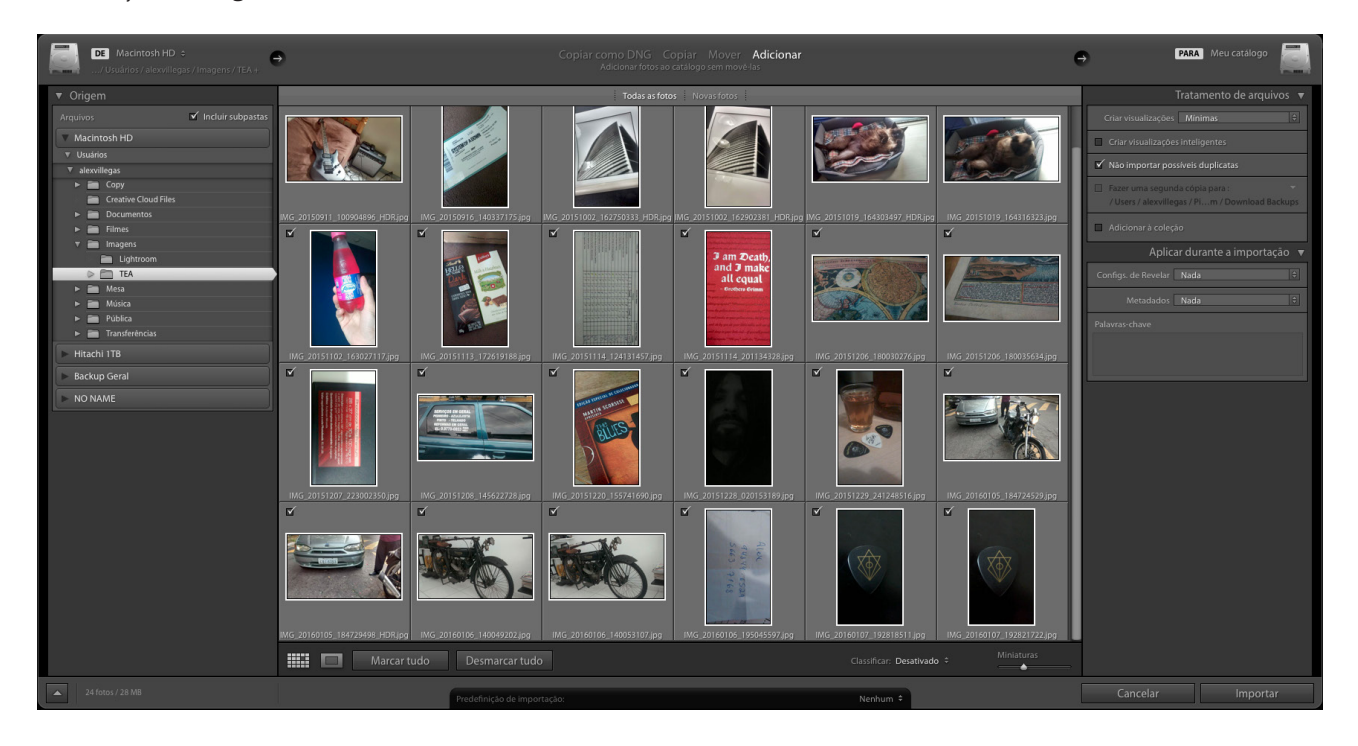

Lembre-se de acessar a sua estrutura pronta através do painel Origem, utilizar o modo Adicionar, e manter as miniaturas em Mínimas, além de usar Nada em ambas as opções do painel Aplicar durante a importação. Clique em Importar. Caso esteja com o acervo desorganizado, utilize outra logística. Copie manualmente todas as fotos que tiver para uma pasta temporária; chame essa pasta de "Para arrumar". Essa pasta pode residir em um HD interno ou externo sem problemas.

Agora crie dentro de sua pasta Pictures (ou Imagens) uma pasta chamada TEA, que a princípio estará vazia. É para ela que seus arquivos migrarão, desta vez organizados.

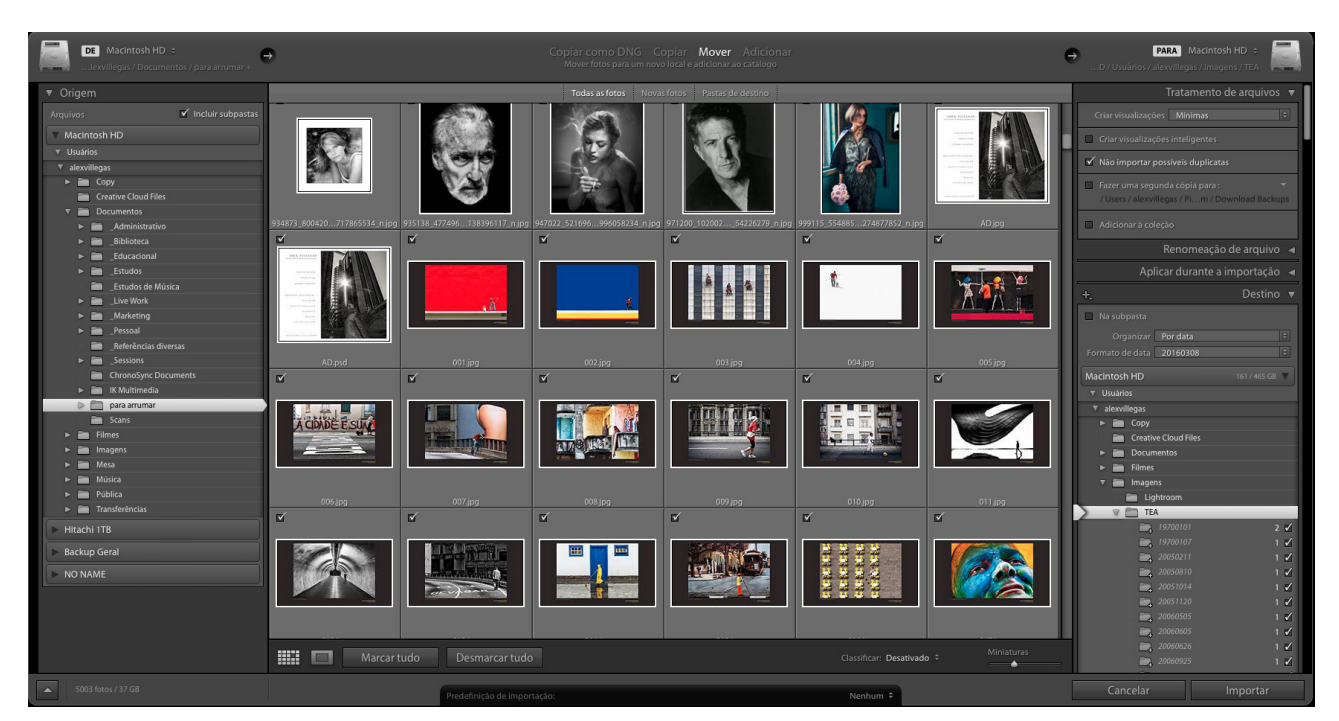

Lembre-se de escolher a sua pasta "Para arrumar" no painel Origem, utilizar o modo Mover, manter as miniaturas em Mínimas, usar Nada em ambas as opções do painel.

Aplicar durante a importação e configurar corretamente o painel Destino, definindo a pasta TEA como pasta de destino, a opção Na subpasta desativada, a opção Por data em Organizar, e o formato YYYYMMDD em Formato de data. Clique em Importar.

Sua pasta "Para arrumar" se esvaziará, podendo ser apagada, e os arquivos migrarão para a pasta TEA, em subpastas organizadas por data. Posteriormente, podemos renomear as subpastas manualmente para incluir o nome do cliente ou sessão.

Após organizar seu acervo, inclua novos trabalhos! Cada sessão de foto irá diretamente do seu cartão de memória para sua pasta definitiva dentro da pasta TEA. Basta plugar seu cartão de memória no computador e pressionar o botão Importar.

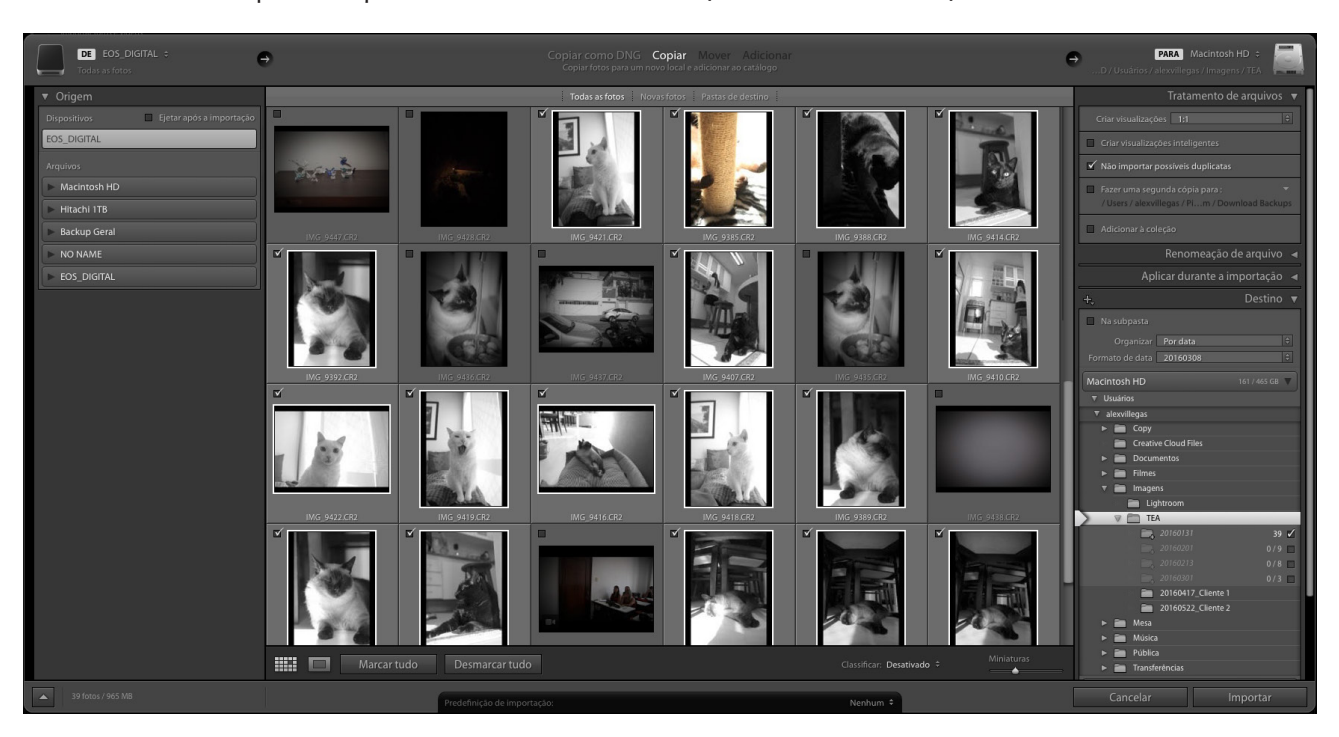

Lembre-se de indicar seu cartão de memória no painel Origem, usar o modo Copiar, utilizar miniaturas 1:1, usar Nada em ambas as opções do painel Aplicar durante a importação e configurar corretamente o painel Destino, definindo a pasta TEA como pasta de destino, a opção Na subpasta desativada, a opção Por data em Organizar, e o formato YYYYMMDD em Formato de data. Clique em Importar. Depois da importação incluiremos manualmente o nome do cliente.

#### **MAIS SOBRE A BIBLIOTECA**

Quem está acostumado com o Adobe Bridge vai encontrar bastante coisa em comum com o módulo Biblioteca do Lightroom. Visualizações escalonáveis, classificação por estrelas e cores, tudo isso está aqui. Mas tem muito mais coisa ali pelos painéis do aplicativo. Falando em painéis, este módulo se divide basicamente em três partes: o controle de visualização à esquerda, o controle de atividade à direita e a janela de visualização central.

#### **PAINEL ESQUERDO – NAVEGADOR**

Do lado esquerdo do módulo há o Navegador, uma paleta que controla o que é mostrado na janela principal. Clicando na imagem exibida no Navegador, a visualização muda de Grade para Lupa, com a magnificação estabelecida na paleta.

Clicar e segurar na imagem do Navegador vai mudar a visualização para Lupa, mas apenas enquanto segurar o mouse. Soltar o botão leva de volta ao Grade.

Mais abaixo há outra paleta, a Catálogo, onde há vários critérios e subcritérios de indexação. Selecionar o critério desejado fará com que as imagens que fazem parte daquela categoria apareçam na janela principal. São estes os critérios:

Todas as Fotos é o total de todas as imagens na sua biblioteca.

Coleção rápida é uma área temporária onde se pode guardar imagens para posterior ordenação e classificação. Algo como separar os cromos mais interessantes num canto da mesa.

Importação anterior são as imagens trazidas para o Lightroom na última importação.

A paleta Pastas mostra a hierarquia das pastas onde suas imagens estão gravadas.

Clique na pasta e verá o conteúdo dela na janela prin-

cipal. É possível mover as pastas e renomeá-las, mas ao fazer isso o Lightroom estará renomeando e movendo as pastas em seu disco rígido. Se a pasta estiver offline, o nome deles ficará registrado em cinza claro na paleta. Clicar com o botão direito permite utilizar o recurso.

Localizar pasta ausente para localizar a pasta. Para mover uma pasta, basta arrastá-la.

Já a paleta Coleções funciona como um meio diferente para se separar as imagens, desta vez utilizando qualquer critério imaginável pelo usuário. Uma mesma imagem pode residir em diversas Coleções, com a possibilidade de colocar uma dentro da outra. Você pode transformar a sua Coleção rápida em uma Coleção permanente, e exportar catálogos independentes do Lightroom baseado nessas coleções. Outro recurso são as Coleções inteligentes, que permitem adicionar imagens automaticamente baseado nos metadados ou características da foto. Como em todas as paletas da Biblioteca, clicar numa Coleção mostrará as imagens dela na janela principal.

Mais abaixo há a paleta Serviços de publicação, onde há atalhos para diferentes serviços de publicação de imagens - desde uma área específica em seu disco rígido até sistemas online, como o Flickr. Através dessa paleta, a publicação de fotos se torna um procedimento extremamente fácil.

#### **PAINEL DIREITO - FERRAMENTAS**

Do outro lado da interface tem mais algumas paletas: A Histograma, como o nome indica, é uma representação do histograma – um gráfico que mostra os valores tonais e de cor da imagem selecionada. Este histograma não é interativo como o do módulo Revelação, mas traz informação útil sobre a exposição.

A Revelação rápida é uma supersimplificação do módulo Revelação, bom para aplicar um "rascunho" da revelação a grandes grupos de fotos. Também aplica presets criados no módulo Revelação.

Atribuir Palavras-chave cria e adiciona keywords às ima-

gens, além de permitir a criação de keyword sets, ou conjuntos de palavras chave.

Lista Palavras-chave permite pesquisar e buscar palavraschave dentro do banco de dados do Lightroom. Metadados permite incorporar metadados às imagens, além de aplicar conjuntos de metadados pré-desenvolvidos, como campos IPTC padrão. Mais abaixo da paleta, temos botões para sincronizar metadados (Sinc metadados) e configurações de revelação e crop (Sinc config). Em Comentários, é possível controlar comentários de uma imagem publicada no Flickr, por exemplo.

#### **BARRA DE FERRAMENTAS**

Essa fica ali embaixo da janela principal, e tem muitos recursos e filtragens disponíveis ali, na ponta dos dedos. A barra pode ser configurada clicando no triângulo invertido ali no canto direito dela, e então escolhendo quais os itens interessantes para o seu trabalho.

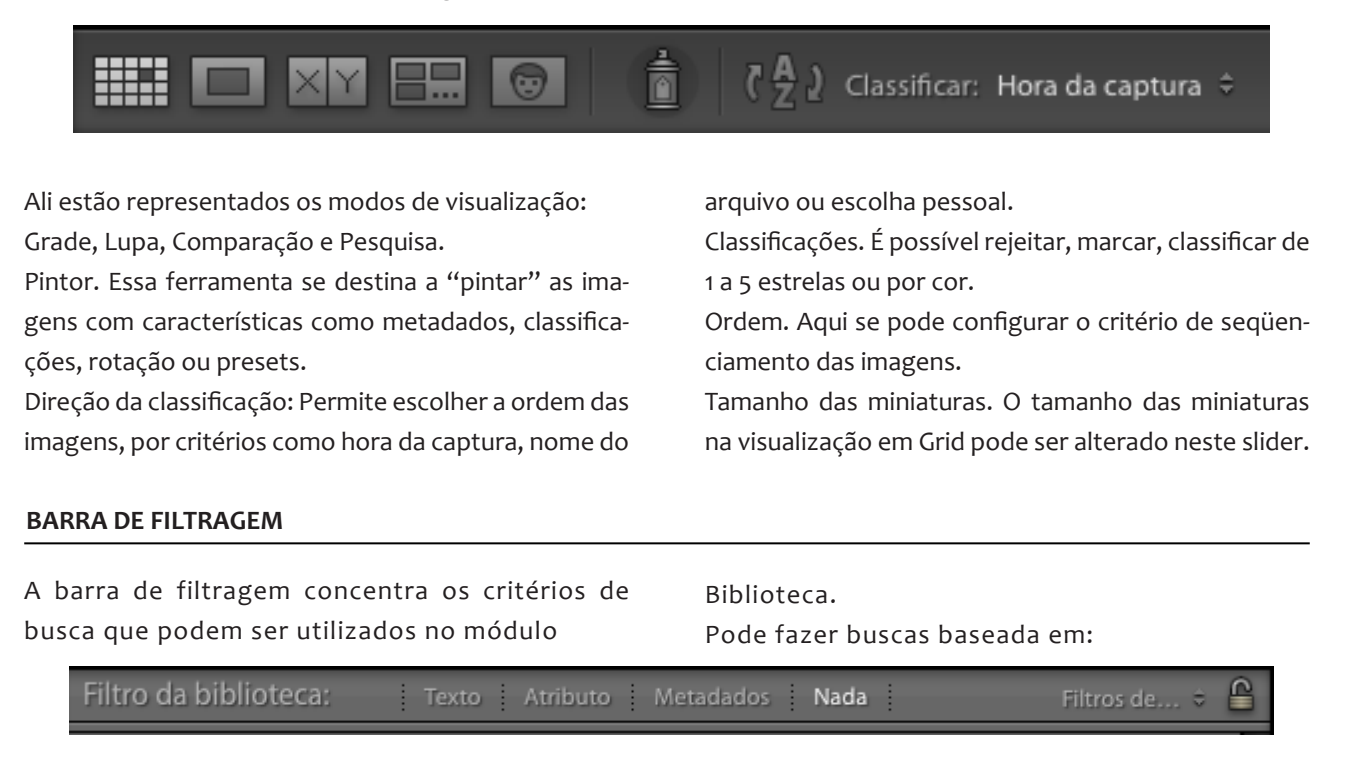

- Texto: procura palavras ou expressões nos metadados e palavras-chave;

- Atributos: filtra as imagens baseando-se em seu status de bandeira, classificação por cor ou estrelas.

- Metadados: classifica buscando no EXIF da imagem dados como data, lente, câmera e anotações.

- Filtro personalizado: permite construir um filtro com combinações dessas configurações e salvá-lo como um preset de busca.

#### **FLUXO BÁSICO: EDIÇÃO**

Edição é a escolha das melhores imagens dentre as capturadas, e é logicamente o passo seguinte à identificação e catalogação. Há diversas maneiras de editar, mas uma das mais eficientes é o sistema de etapas.

O sistema de etapas divide a edição em fases sucessivas e controladas, o que elimina muitos dos problemas da edição, como por exemplo, manter o mesmo critério de julgamento ao longo de todas as imagens, e como criar um leque de opções caso fiquemos com mais ou menos imagens do que seria realmente necessário. Esse sistema se divide em:

- poses ruins, imagens fora de foco, flashes que não dispararam, más composições. Usando a visualização em grade, com as miniaturas ajustadas para um tamanho em que se possa identificar suas características, vamos marcando as imagens indesejadas com a bandeira preta (Rejeitada). Uma vez "peneirada" a sessão de fotos, no menu Foto encontramos a opção Excluir Fotos Rejeitadas, para apagar as imagens de vez. Aproveite para configurar seus modos Grade e Lupa de visualização! Basta clicar com o botão direito na moldura de qualquer uma das fotos e escolher o último item, Opções de exibição.

#### **REMOÇÃO DO LIXO**

Nesta fase preliminar, apagamos as imagens inúteis

A princípio, siga as orientações das figuras seguintes:

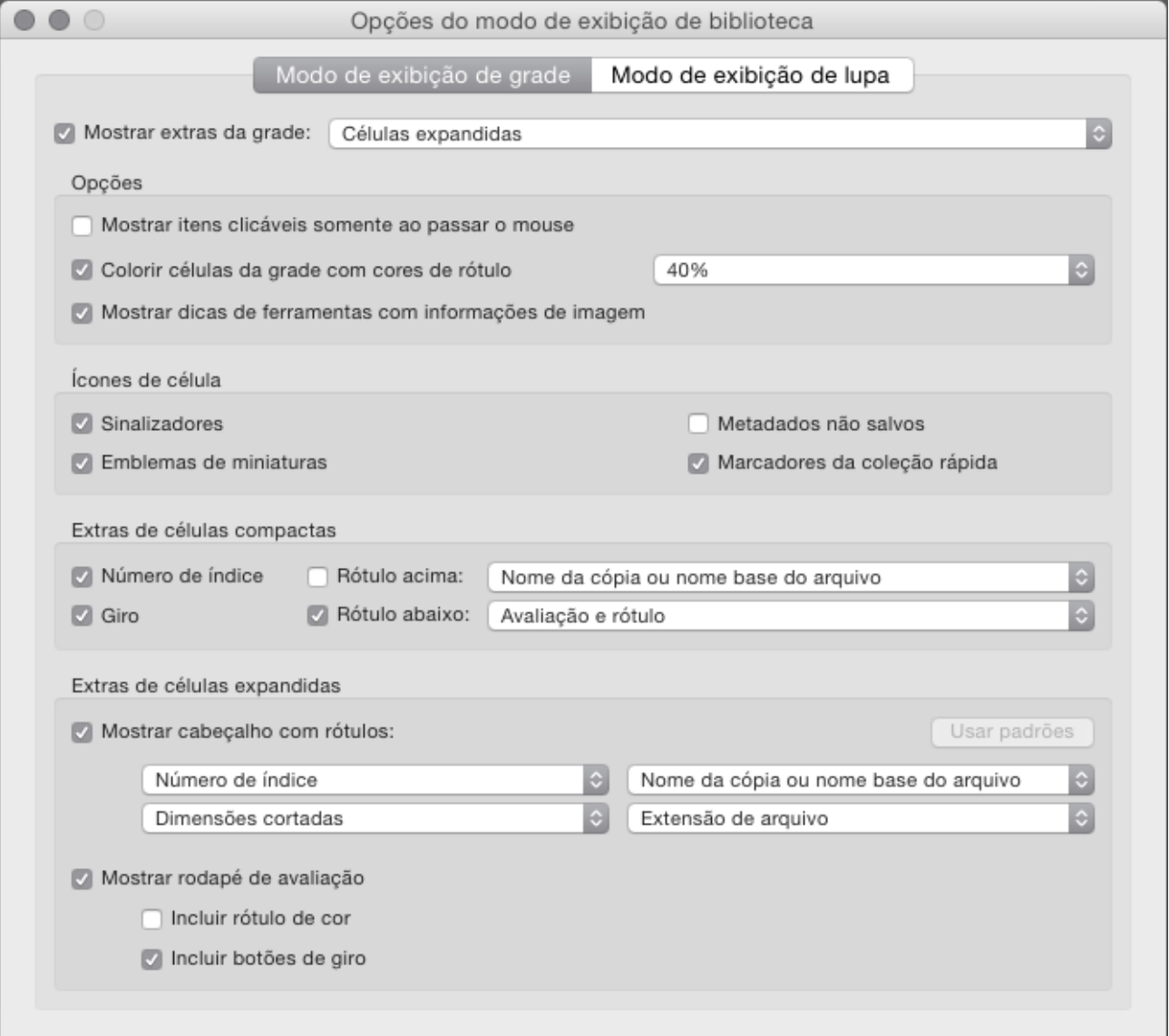

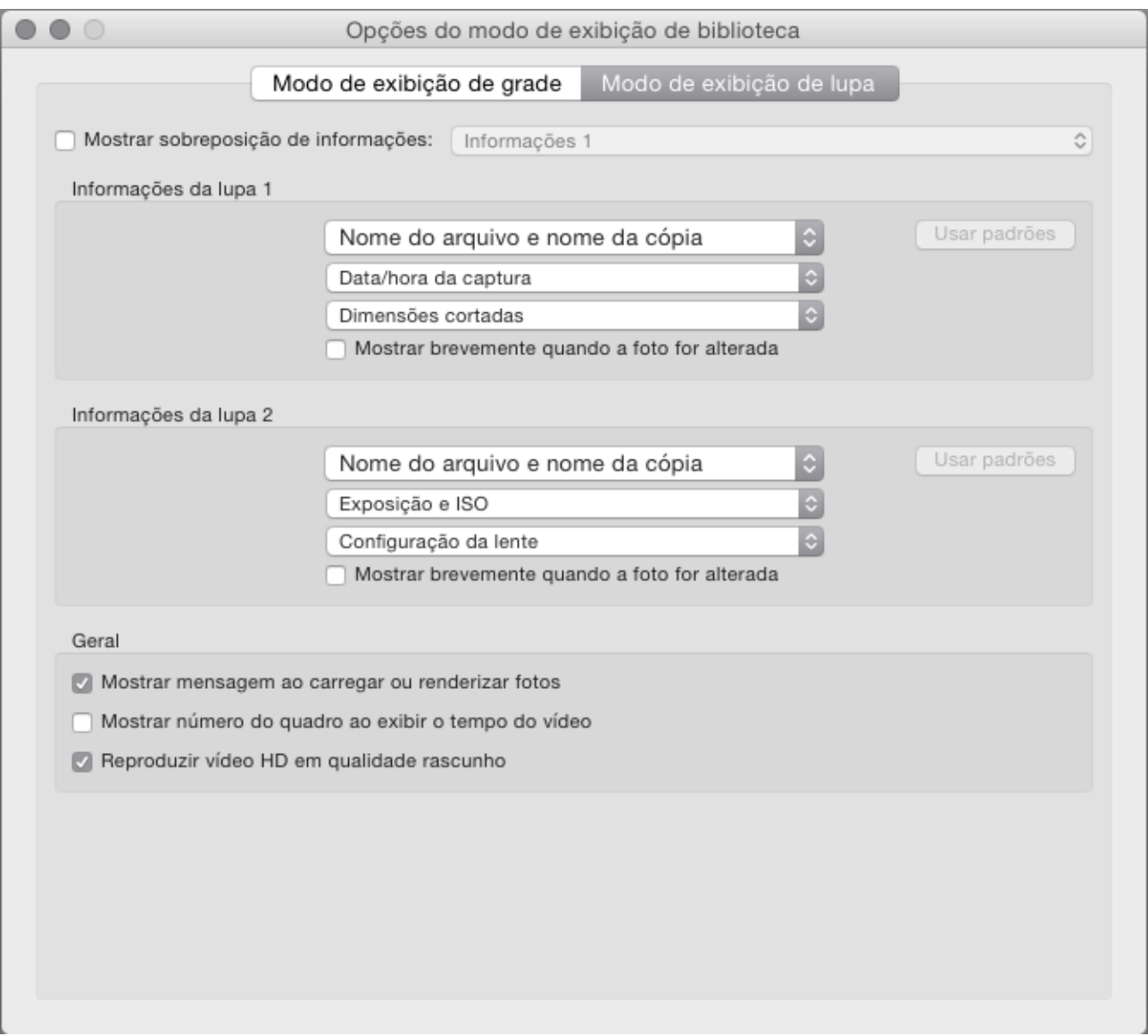

#### **ORGANIZAÇÃO**

Dependendo da quantidade de imagens que precisamos selecionar, torna-se muito útil fazer uma triagem inicial de acordo com a pauta/briefing do trabalho.

No caso de fotografia de casamento, por exemplo, se torna necessário criar situações como "making of", "fotos dos convidados", "cerimônia", "festa", "entrada" e outras, separar as fotos por situação e depois escolher as melhores imagens de cada situação. Caso

haja poucas imagens, este passo não é necessário. Essa organização normalmente é feita através de coleções, seguindo o seguinte método:

1 - cria-se um conjunto de coleções com o nome do trabalho a ser editado;

2 - criam-se coleções referentes às situações dentro do conjunto de coleções;

3 - as fotos são incluídas nas coleções.

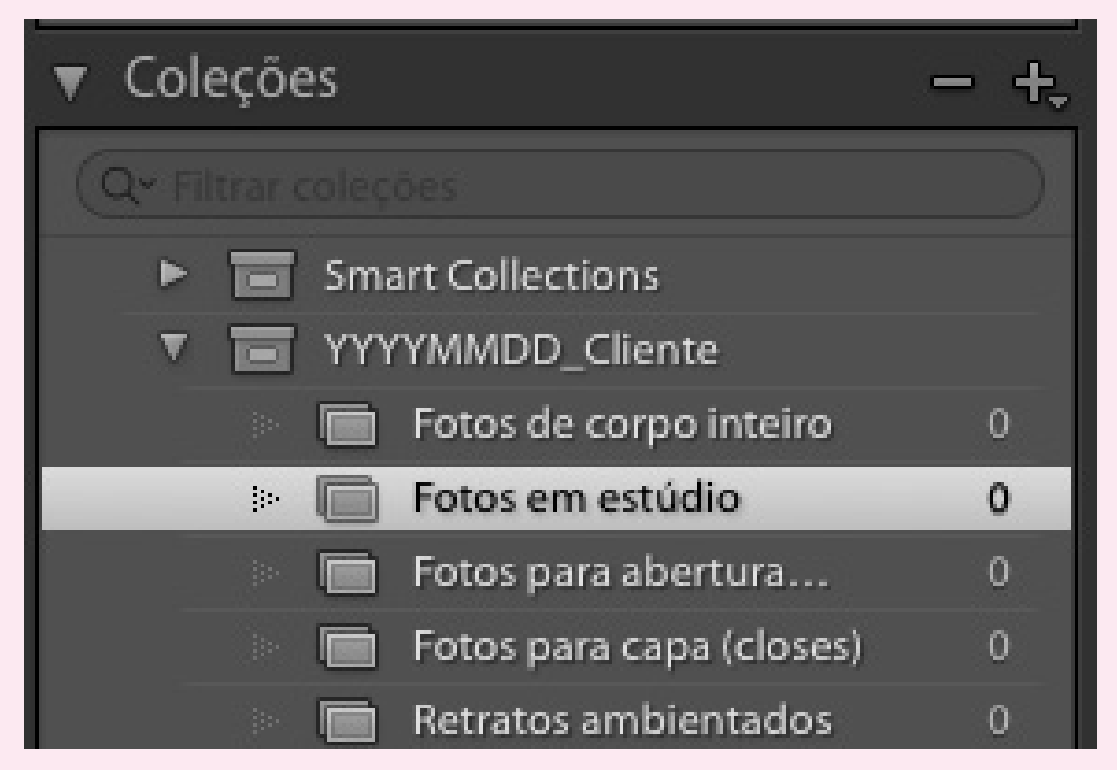

Para criar uma coleção ou conjunto de coleções, utilize o botão com o sinal de "+" no lado direito da paleta "Coleções".

Para enviar imagens para as coleções, clique com o botão direito na coleção com que deseja trabalhar, escolha a opção "Definir como coleção de destino", selecione as fotos que deseja enviar para essa coleção e pressione a tecla "B" em seu teclado. Para trabalhar com outra coleção, defina essa como coleção de destino (coleções de destino ficam com um pequeno sinal de "+" ao lado de seu nome) e continue selecionando fotos.

#### **HIERARQUIZAÇÃO SUCESSIVA**

Agora se faz necessário classificar as imagens em uma hierarquia - e isso é feito baseado no critério de estrelas. Agora com a visualização em tela cheia, passe foto a foto. Pense em critérios técnicos como nitidez, momento da foto e enquadramento correto, além da adequação ou não ao briefing dado. Caso a foto sirva ao briefing, marque-a com uma estrela. Ao terminar de classificá-las, ajuste a barra de filtros para Atributo = 1 estrela, e visualizará somente as fotos que marcou. Mude a visualização para o modo grade com imagens grandes (dica: use o slider Miniaturas) e revise as imagens. Marque as suas favoritas com duas estrelas. Após terminar, altere a barra de filtros para Atributo = 2 estrelas, e compare o número de fotos escolhidas com o número de fotos necessárias. Se estiver com um número excessivo de fotos com duas estrelas, use

#### **FLUXO BÁSICO: CATALOGANDO E IDENTIFICANDO**

Uma vez importadas as imagens para o Lightroom, elas devem ser identificadas e catalogadas para facilitar buscas rápidas usando a barra de filtros. Para caracterizar imagens, temos o recurso dos metadados. Mas o que são metadados?

Metadados são dados sobre dados, ou seja, informações sobre a imagem que residem nela própria. Há três tipos de metadados que são relevantes para nós:

#### **EXIF**

EXIF é sigla de Exchangeable Image Format, e é a parte dos metadados que carrega informações sobre as condições técnicas de captura da imagem. Dados como abertura, velocidade, ISO, distância focal, balanço de branco e muito mais são gravados no arquivo de imagem pela própria câmera.

#### **IPTC**

IPTC é sigla de International Press Telecommunications Council, que é o órgão que padronizou o formato de codificação dos metadados relativos à autoria da o modo Pesquisa para eliminar o excedente, e atribua a terceira estrela às fotos escolhidas.

#### **MARCAÇÃO FINAL**

As fotos que realmente serão utilizadas - ou seja, que receberão tratamento - podem ser marcadas com bandeira branca, por exemplo. Faça sua seleção final, e marque as fotos usando a tecla "P". Caso toda a edição esteja em suas mãos, execute todas as fases - caso a seleção final esteja nas mãos de um cliente, execute as fases até o final da hierarquização sucessiva e envie miniaturas do conjunto de imagens obtido. A marcação final com a bandeira branca será feita baseado na resposta do cliente.

Uma vez com o conjunto de imagens definido, se faz necessário tratá-las.

#### imagem.

Nome do fotógrafo, suas informações de contato como telefone, email e website são gravados no IPTC, seja manual, seja automaticamente, através de um preset.

Construa o seu preset da seguinte maneira:

Acesse o menu Metadados/Editar predefinições de metadados. Preencha os campos seguintes:

No menu drop-down "Predefinição", escolha a opção "Salvar configurações atuais como nova predefinição". Pressione "Concluído".

#### **PALAVRAS-CHAVE**

Keywords, ou palavras-chave, são um dos mais versáteis formatos de metadados.

Caracterizando as imagens com palavras-chave específicas, como "moda", "Cia Marítima", "Maranhão", "Ford Models" e outras, é possível identificar posteriormente o segmento, cliente, locação e agência de modelos contratada, respectivamente. A arquitetura das palavras-chave é completamente flexível, ficando a critério do fotógrafo.

#### **VOCABULÁRIO CONTROLADO**

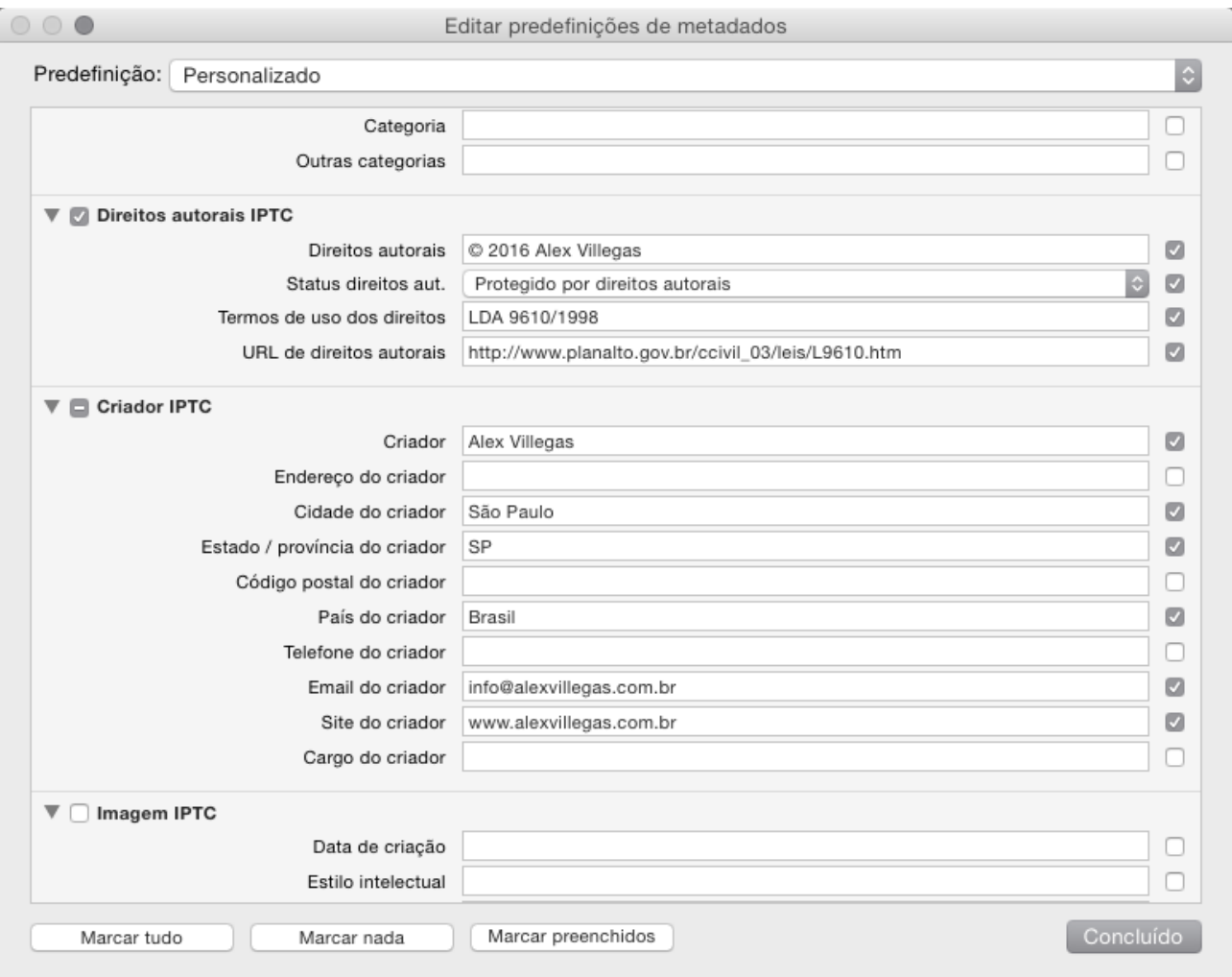

O que nos leva a um pequeno problema: exatamente por ser flexível, a arquitetura de palavras-chave precisa ser definida antes da utilização das imagens, para garantir um padrão. Categorias e subcategorias prévias ajudam muito, e são construídas na paleta Lista de Palavras-chave. Palavras-chave específicas a ponto de não figurarem em uma categoria prévia são inseridas na paleta Atrib. palavras-chave, enquanto a transferência de metadados de uma imagem para outra fica a cargo do botão Sinc metadados.

#### **CONSTRUINDO CATEGORIAS**

Utilize o campo Lista de Palavras-chave para criar categorias como Gênero, Locação, Modelo, Cliente, etc. Use caixa alta para diferenciar as categorias das palavras chave comuns.

Utilize o campo Atrib. Palavras-chave para atribuir palavras chave comuns como Paisagem, Gestante, Rússia, Arquitetura, Gisele Bundchen e outras. Essas palavras irão aparecer soltas na Lista de Palavras-chave. Arraste manualmente as palavras chave comuns para dentro de suas categorias apropriadas.

#### **NA PRÁTICA**

Então o processo de catalogação e identificação fica assim: - Inserção dos dados IPTC via preset, durante a importação;

- Inserção das palavras-chave do vocabulário controlado manualmente, via drag and drop, a partir da paleta Lista de Palavras-chave;

- Inserção das palavras-chave mais específicas, manualmente, via digitação na paleta Atrib Palavras-chave.

#### **FLUXO BÁSICO: EXPORTAÇÃO**

Uma vez que o Lightroom funciona de maneira nãodestrutiva, se faz necessário exportar cópias das imagens para cada finalidade. Usando a caixa de diálogo Exportar, é possível especificar exatamente como essas imagens serão exportadas.

As opções mais importantes são:

- Local da exportação: especifique aqui em que pasta os arquivos serão salvos;

- Nomeação de arquivos: é possível renomear durante a exportação;

- Configurações de arquivos: Aqui se pode especificar o formato de arquivo desejado, junto com seu espaço de cor e compressão. Isso pode variar muito, mas lembre-se que JPEG é o formato utilizado para internet, minilabs e inkjets, e que TIFF é melhor aceito por agências de publicidade e gráficas. Da mesma maneira, sRGB é mais utilizado na internet e minilabs, enquanto Adobe RGB é utilizado em gráficas, agências e inkjets.

- Dimensionamento da imagem: Aqui se determina o tamanho final dos arquivos.

Se especificar o número de pixels, o campo "resolução" se torna irrelevante.

Caso trabalhe com dimensões, a resolução tem de ser corretamente informada. Ao exportar, não se esqueça de exportar para pastas adequadas. O fluxo debatido neste curso inclui as imagens exportadas em subpastas dentro da pasta do cliente, assim:

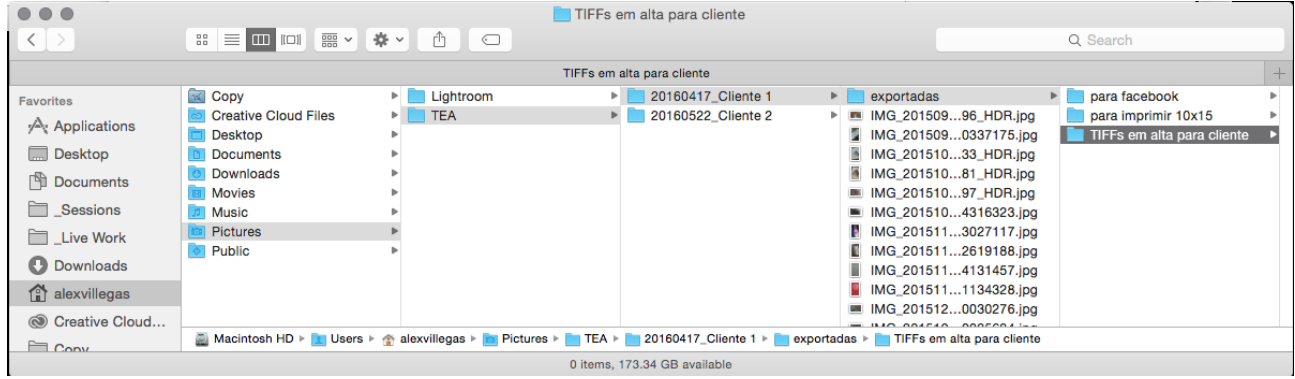

Ou seja, para exportar imagens para o Facebook, criamos uma pasta "exportadas" dentro de nosso trabalho, e dentro dessa pasta criamos uma subpasta chamada "para facebook". Nossos arquivos exportados para essa finalidade residirão nessa subpasta criada no momento da exportação.

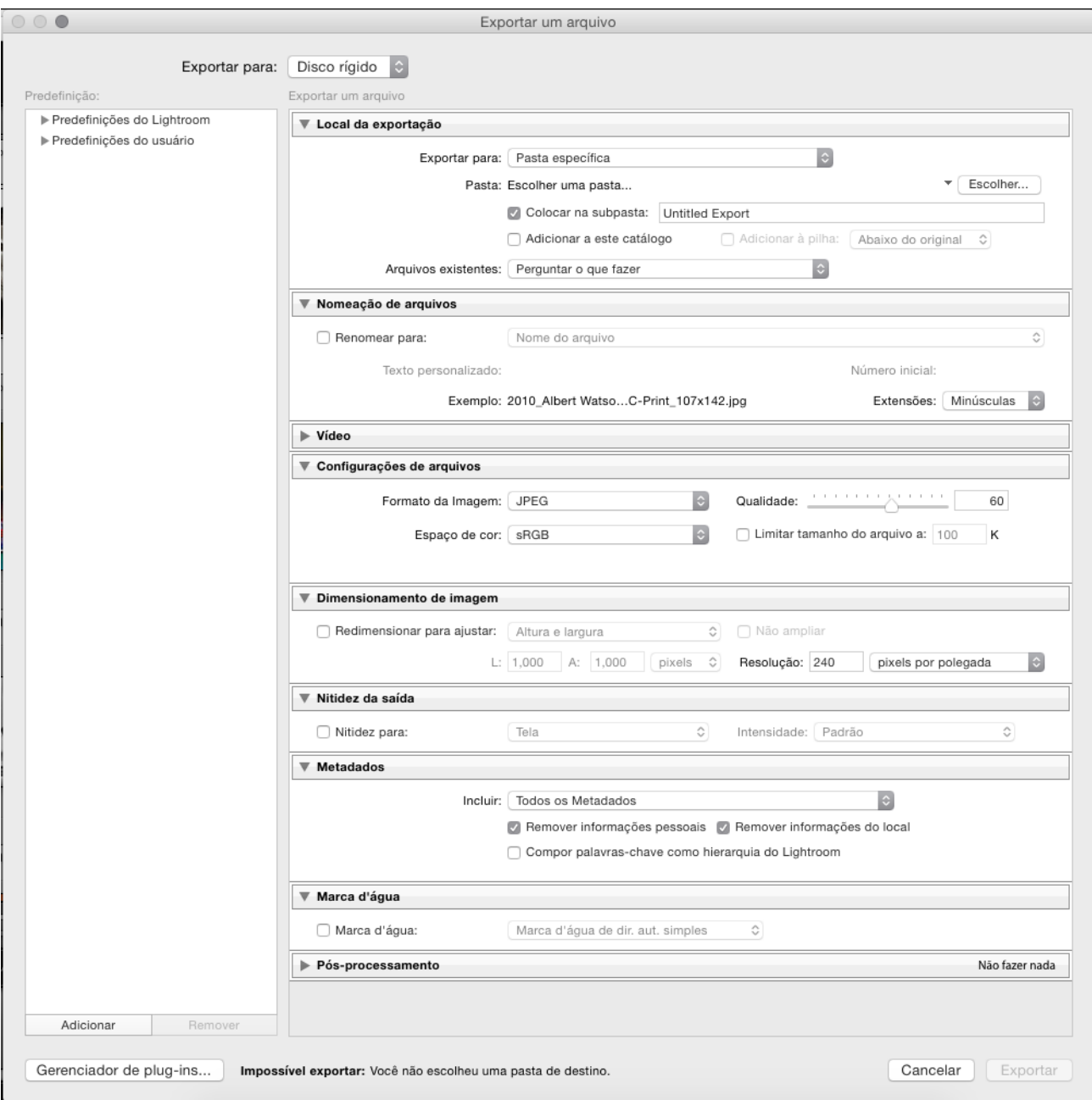

#### **APÊNDICE 1 - BACKUP**

Backup é um assunto extremamente importante quando falamos de fluxo de imagem digital, e tão subestimado quanto importante. Há basicamente duas maneiras de se proteger os dados do seu computador:

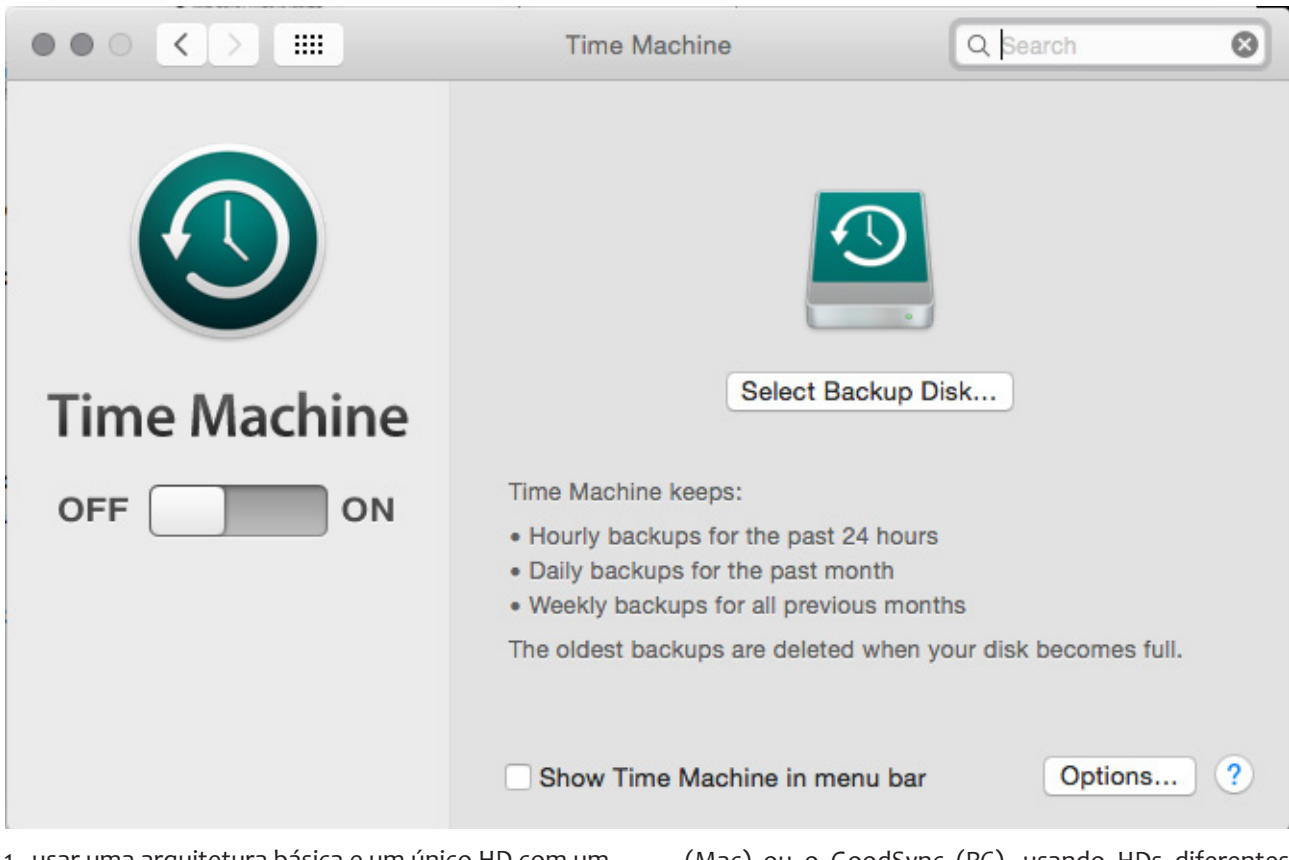

1 - usar uma arquitetura básica e um único HD com um software nativo do seu OS, tal como o Time Machine; 2 - usar um software especializado como o Chronosync (Mac) ou o GoodSync (PC), usando HDs diferentes para fazer backup de sistema, trabalho em andamento e acervo.

Cada opção tem suas vantagens e desvantagens; a primeira é incrivelmente fácil de implementar, basta adquirir um HD externo bem grande, conectar ao computador e fazer backup de absolutamente tudo que está em seu computador.

O outro é mais especializado e permite múltiplas cópias em mídias diferentes e ambientes diferentes.

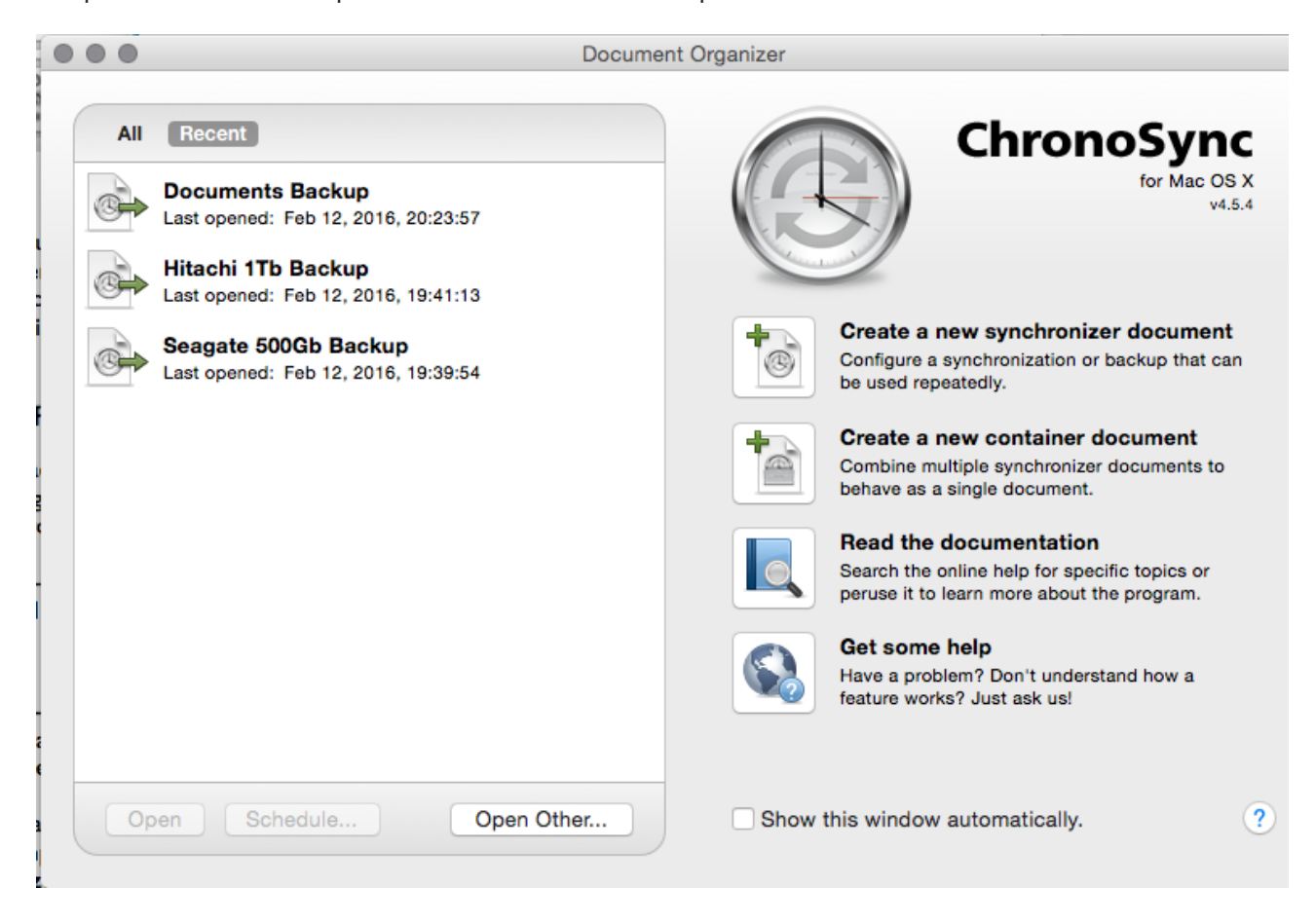

#### **APÊNDICE II: ATALHOS DE TECLADO DO ADOBE LIGHTROOM**

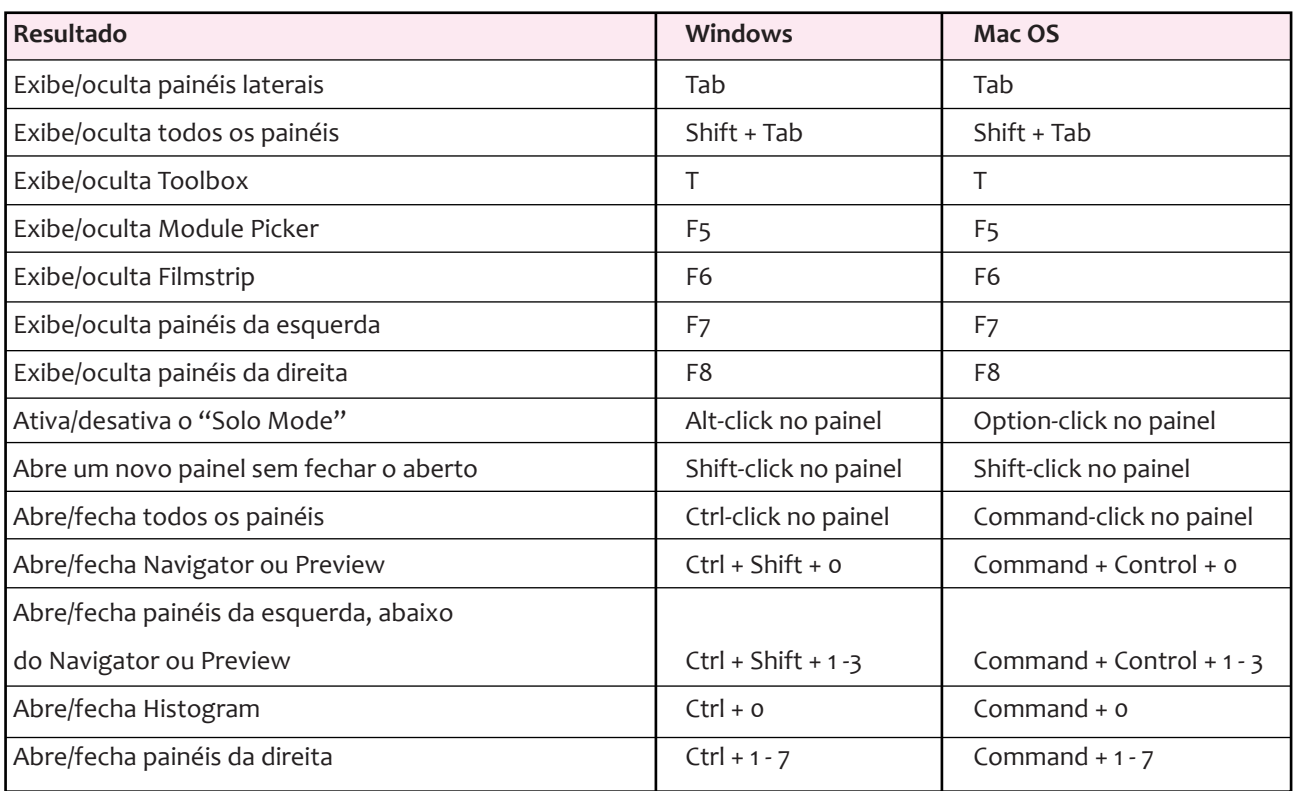

#### **ATALHOS PARA NAVEGAÇÃO**

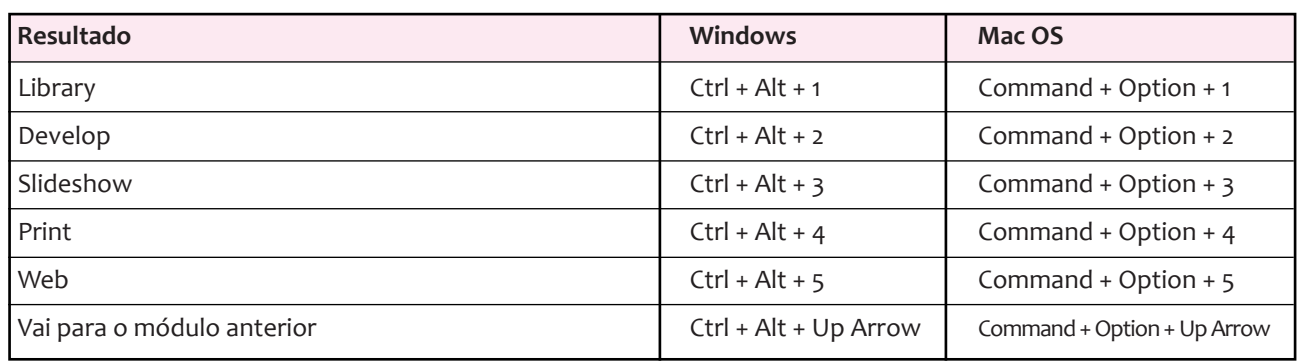

#### **ATALHOS DE VISUALIZAÇÃO**

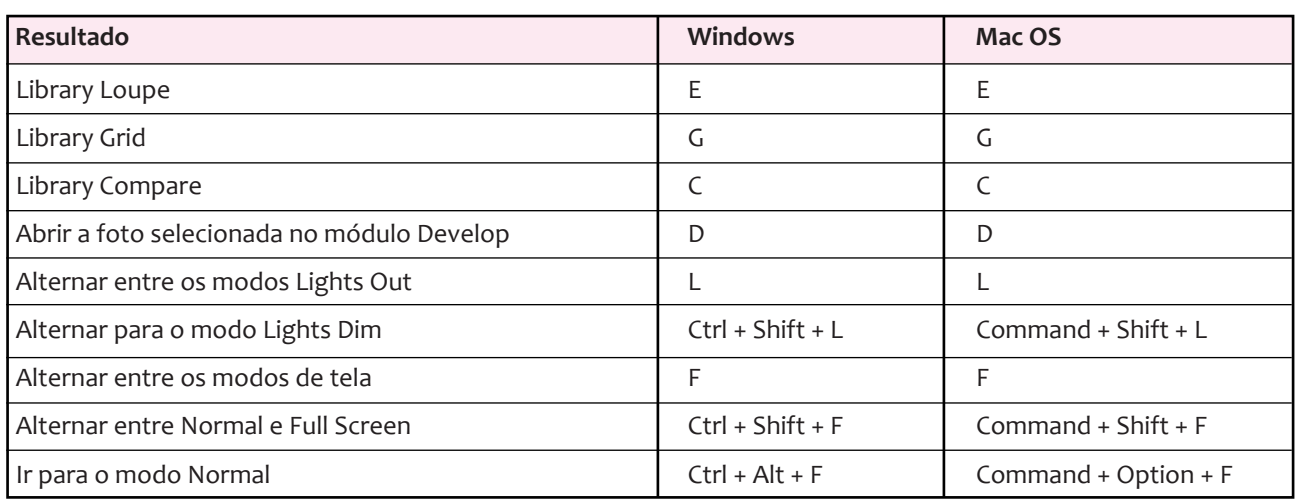

#### **ATALHOS PARA A JANELA SECUNDÁRIA**

Nota: Os atalhos para usar a janela secundária são os mesmos do módulo Library, com a tecla Shift adicionada.

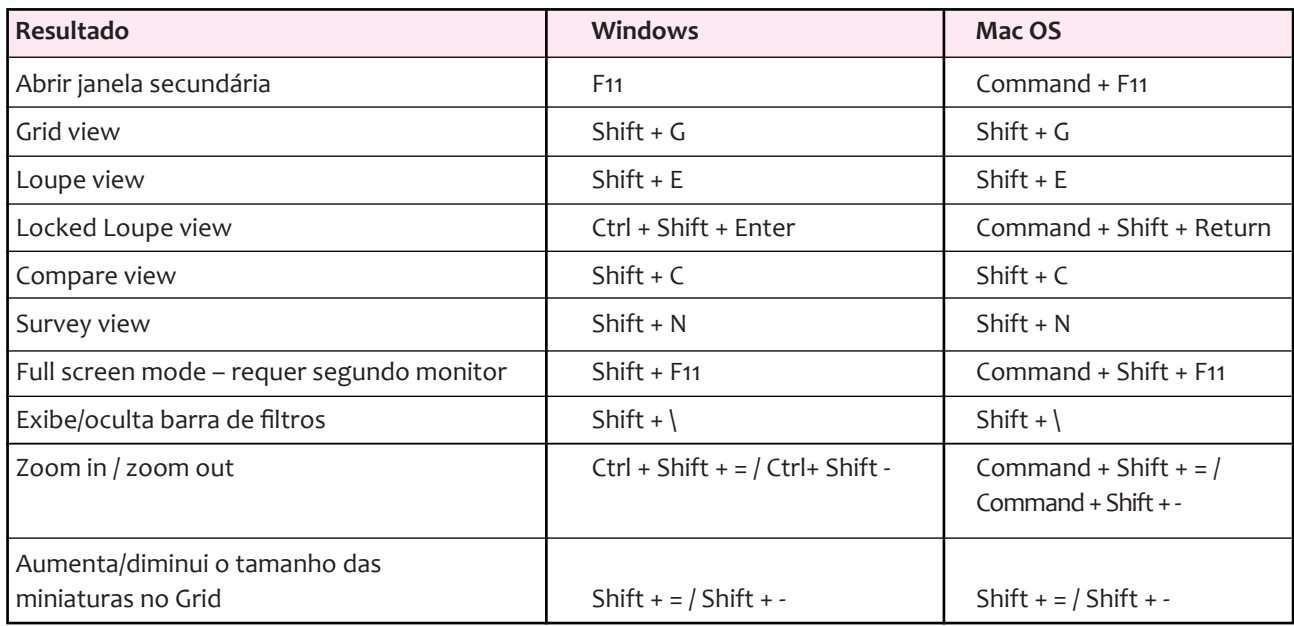

#### **ATALHOS PARA GERENCIAR FOTOS E CATÁLOGOS**

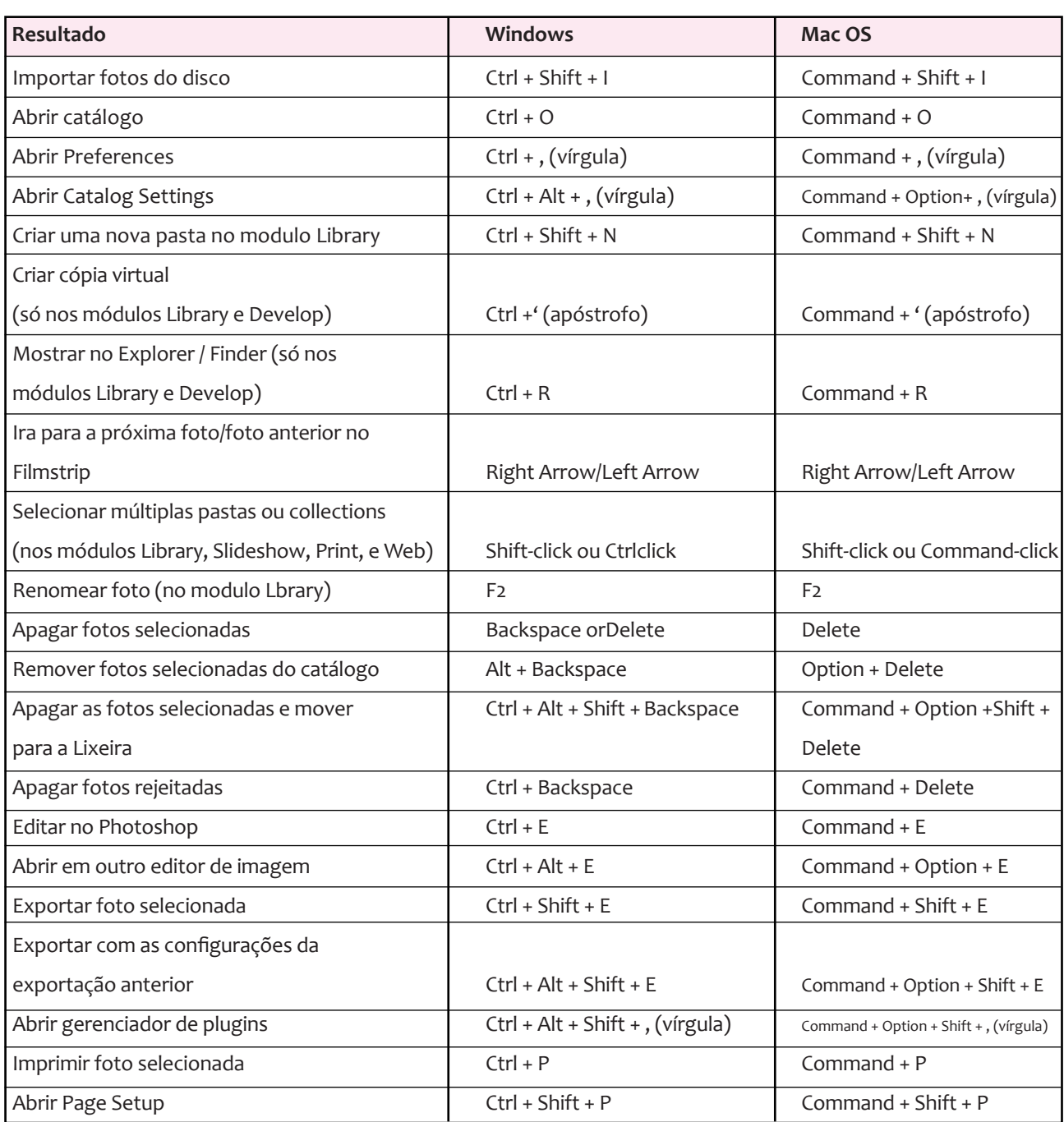

#### **ATALHOS PARA COMPARAR FOTOS NO MÓDULO LIBRARY**

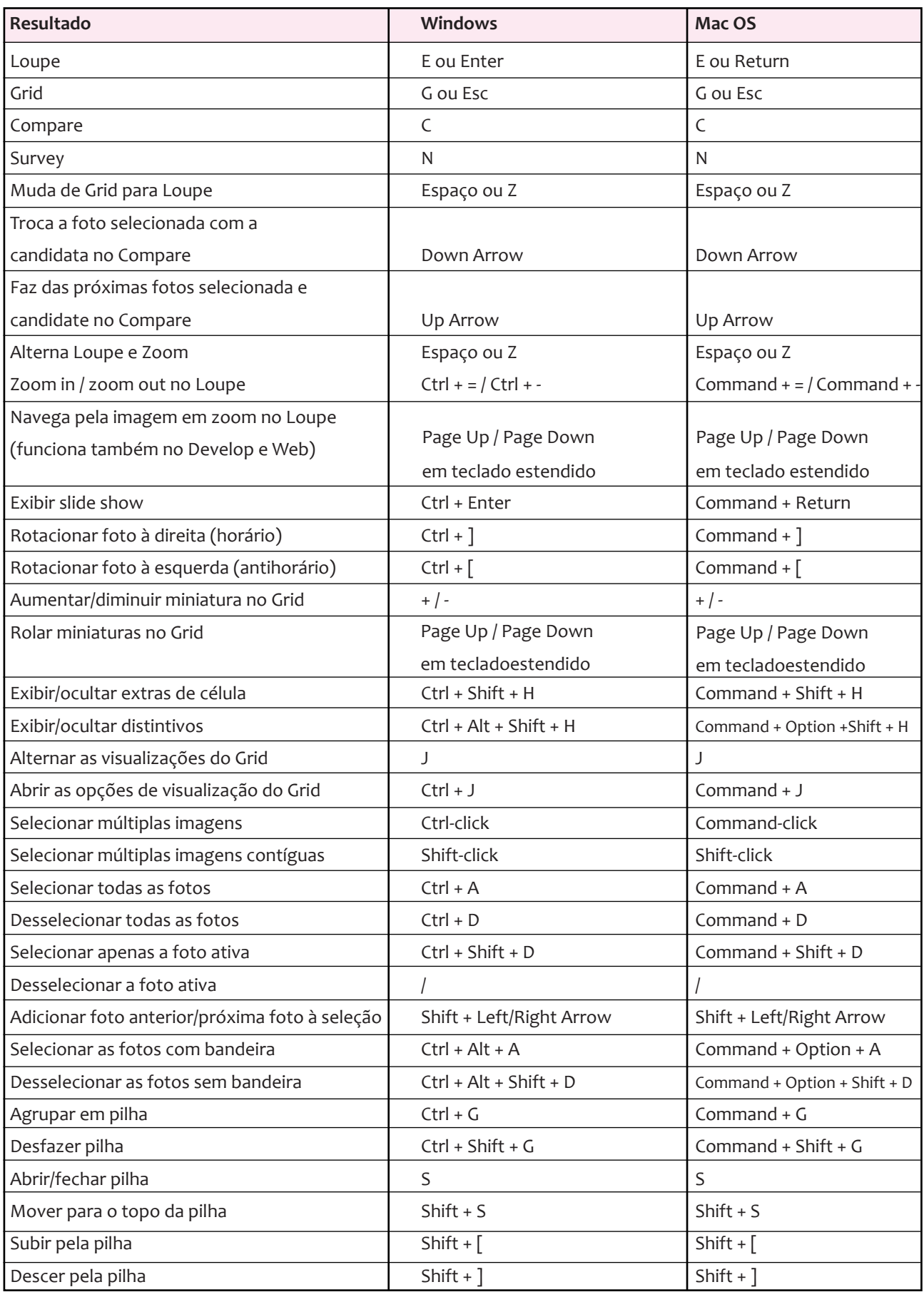

#### **ATALHOS PARA CLASSIFICAR E FILTRAR IMAGENS**

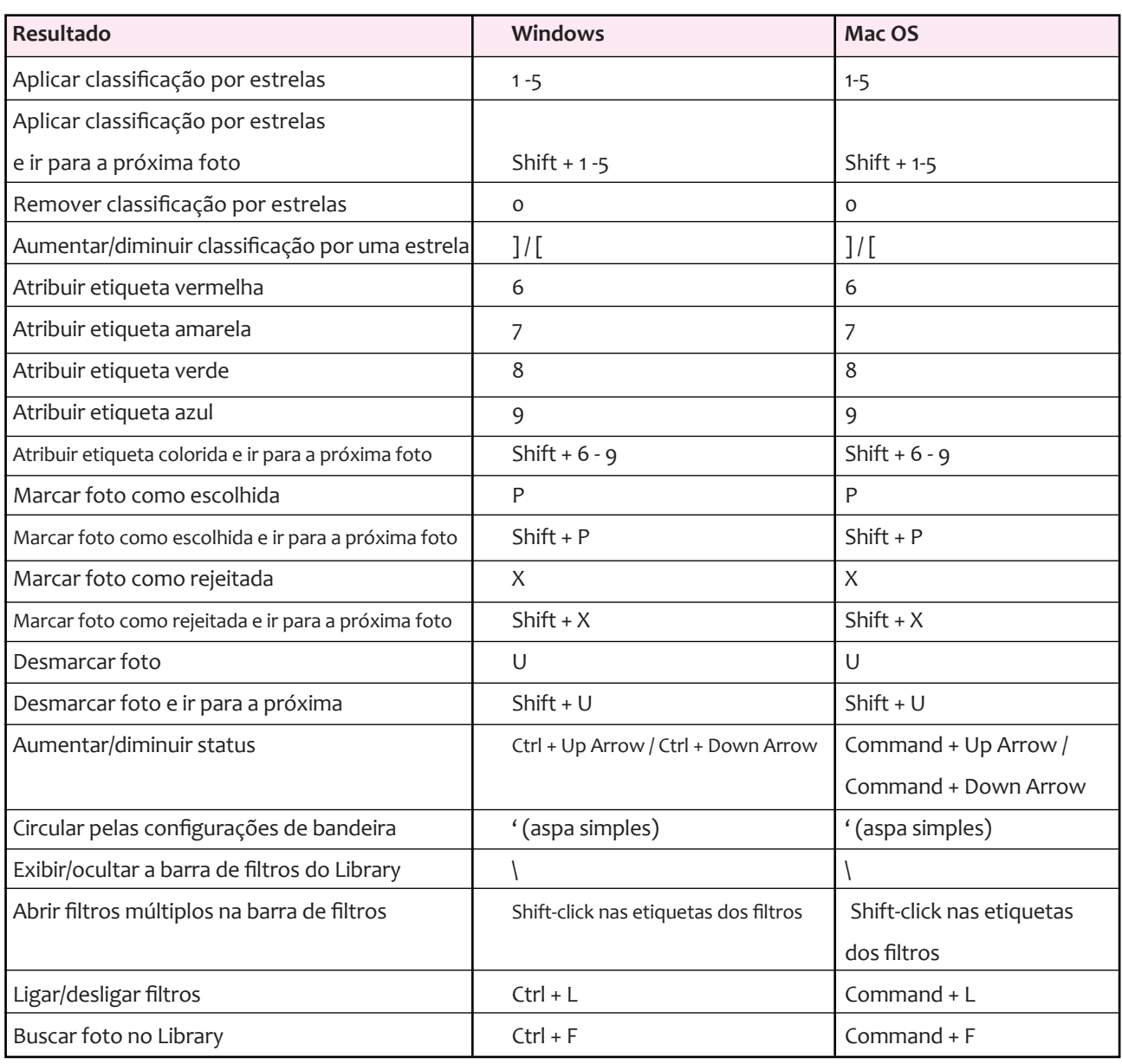

#### **ATALHOS PARA TRABALHAR COM COLLECTIONS**

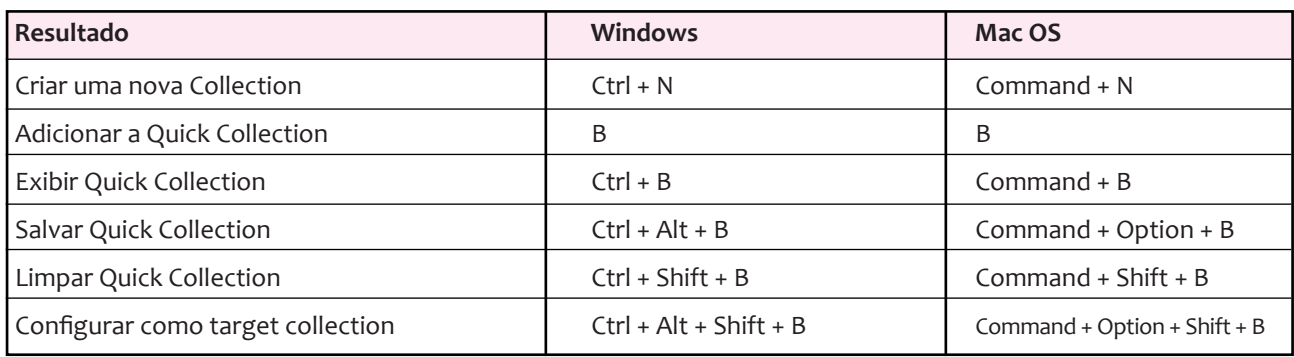

#### **ATALHOS PARA TRABALHAR COM METADADOS NO MÓDULO LIBRARY**

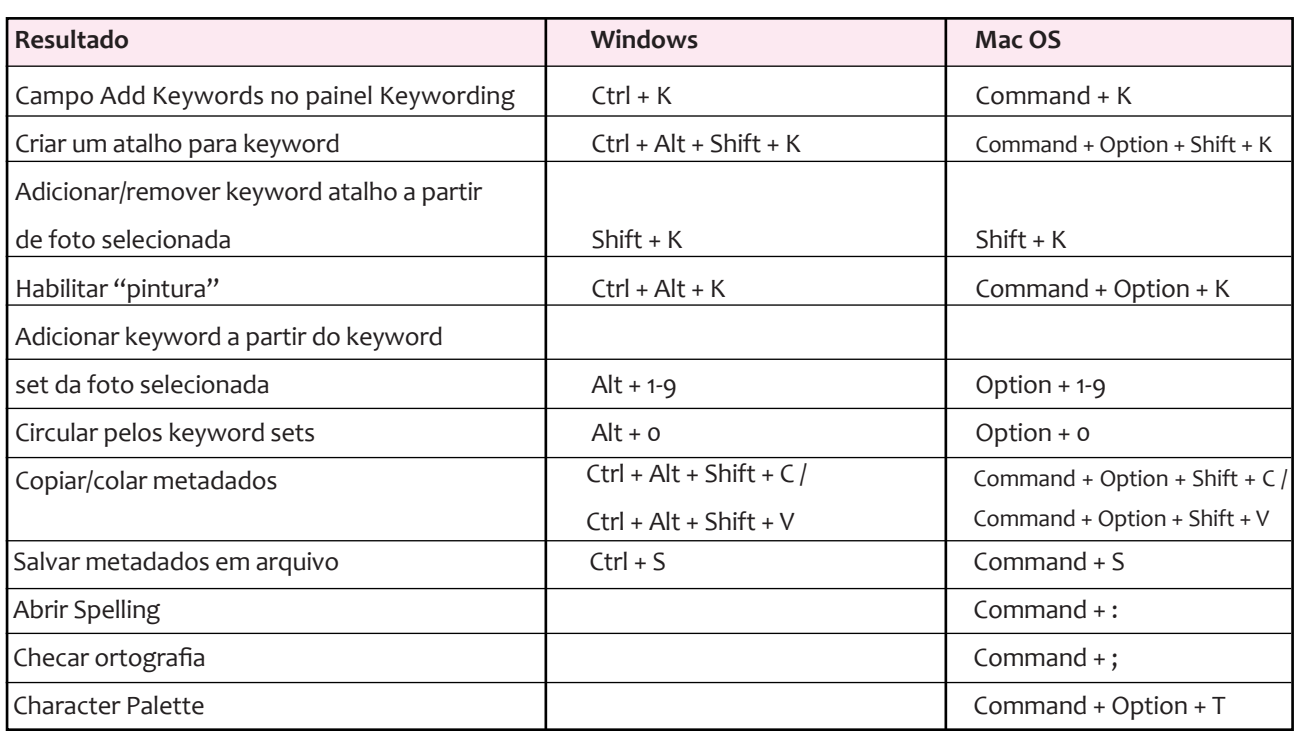

#### **ATALHOS PARA TRABALHAR NO MÓDULO DEVELOP**

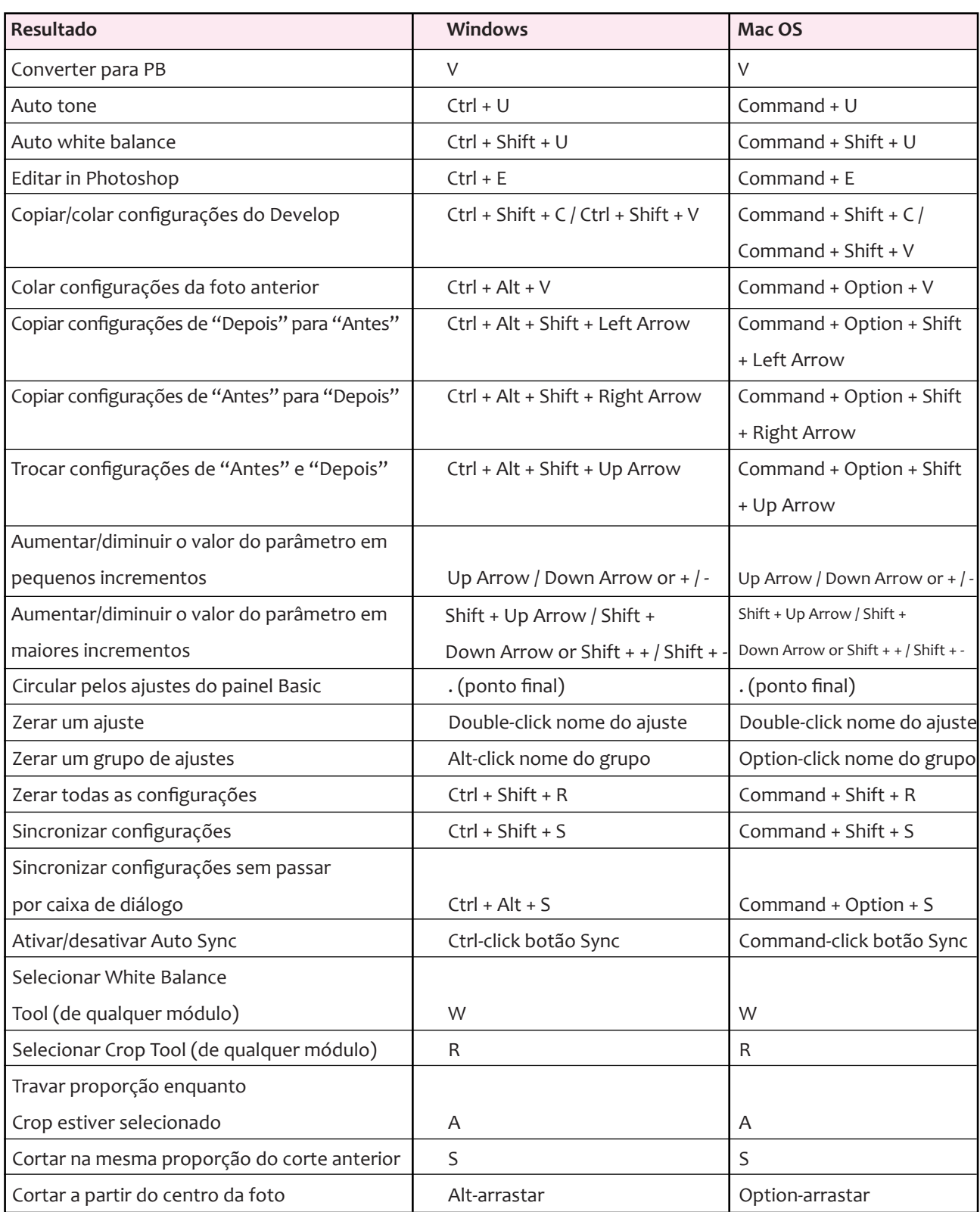

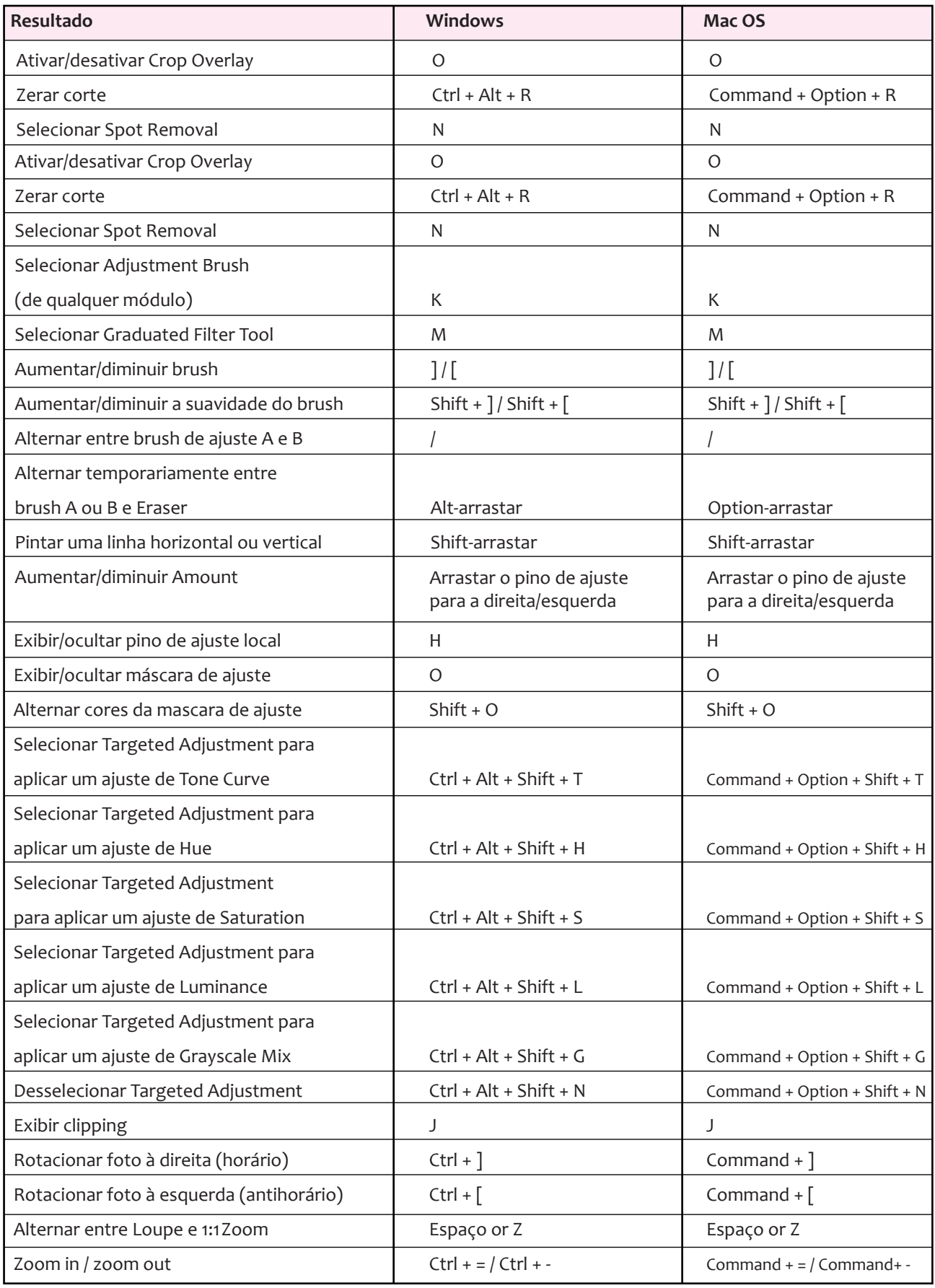

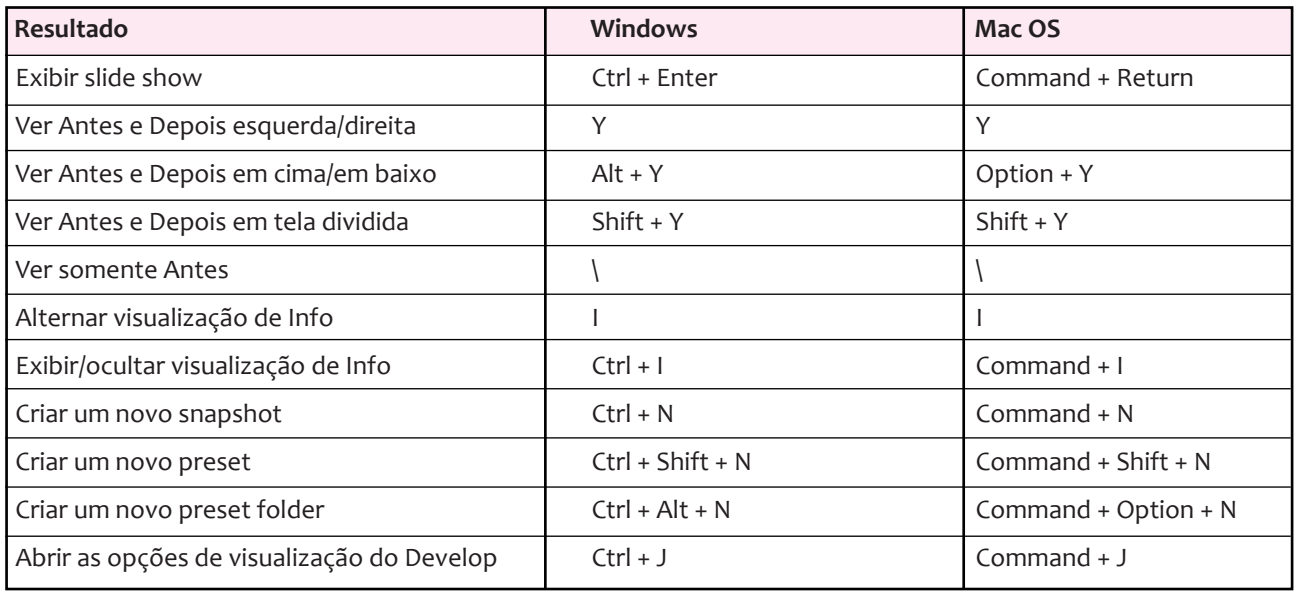

#### **ATALHOS PARA TRABALHAR NO MÓDULO SLIDESHOW**

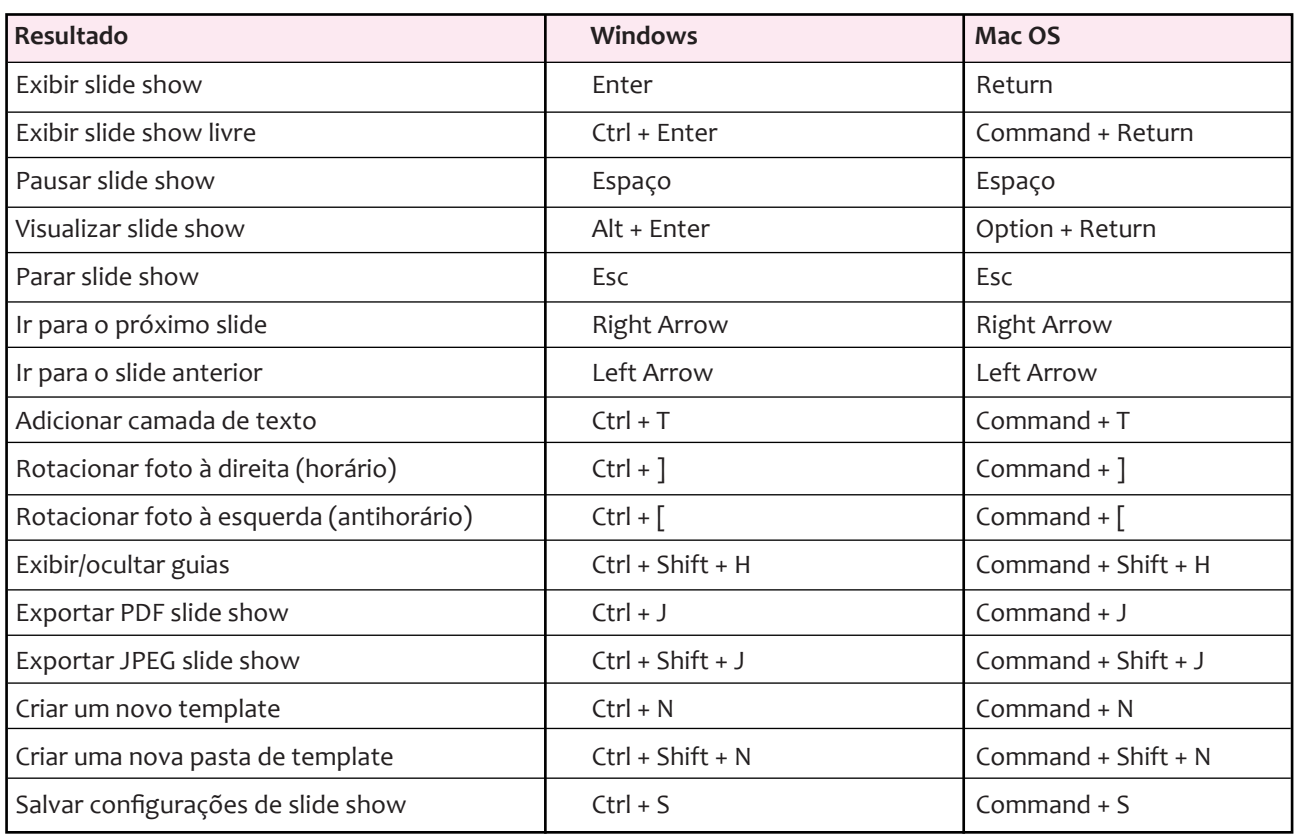

#### **ATALHOS PARA TRABALHAR NO MÓDULO PRINT**

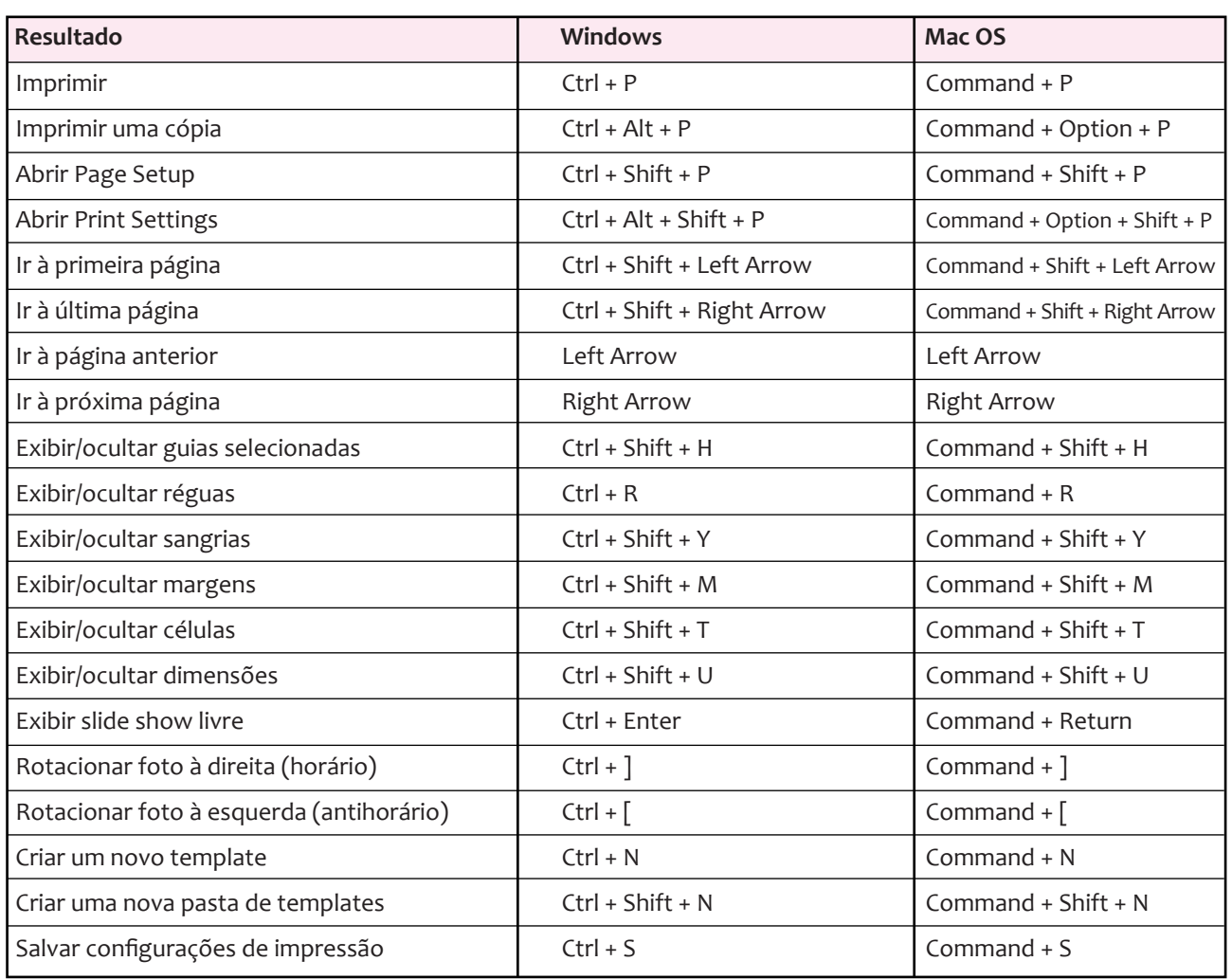

#### **ATALHOS PARA TRABALHAR NO MÓDULO WEB**

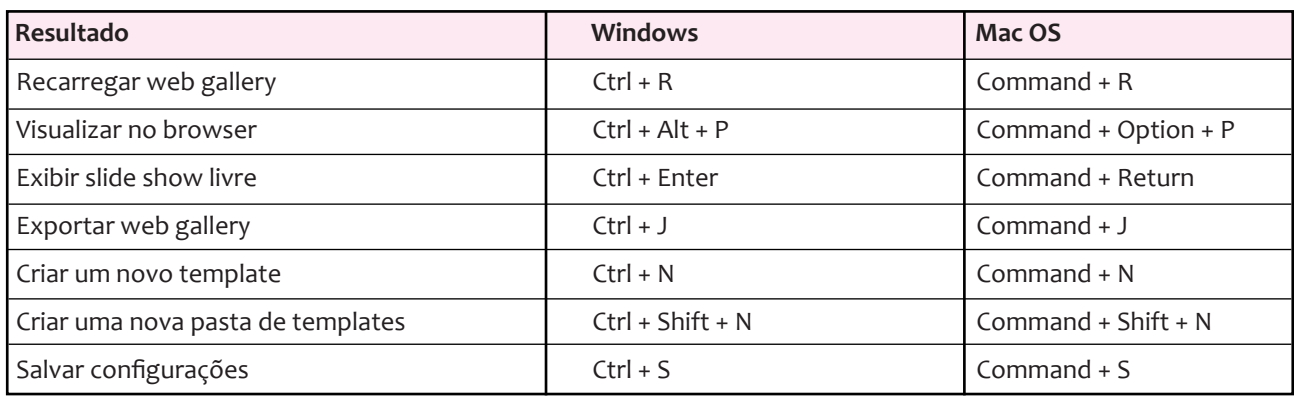